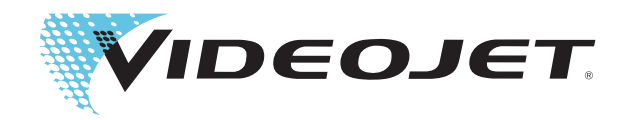

# Videojet 2300 Series

# Bedieningshandleiding

Ond.nr. 463000-09 Revisie: AA, februari 2017

#### Copyright februari 2017, Videojet Technologies Inc. (hier Videojet genoemd). Alle rechten voorbehouden.

Dit document is het eigendom van Videojet Technologies Inc. en bevat vertrouwelijke- en eigendomsinformatie die het eigendom zijn van Videojet. Het onbevoegd kopiëren, gebruik of openbaarmaking hiervan zonder voorafgaande schriftelijke toestemming van Videojet is ten strengste verboden.  $\text{CLARITY}^{\circledR}$ ,  $\text{CLARiSET}^{\circledR}$  en  $\text{CLARiNET}^{\circledR}$  zijn geregistreerde handelsmerken.

#### **Videojet Technologies Inc.**

1500 Mittel Boulevard Telefoon: 1-800-843-3610 **Kantoren** - VS: Atlanta, Chicago Wood Dale, IL Fax: 1-800-582-1343 Int'l: Canada, Frankrijk, Duitsland, Ierland, Japan, Spanje, Singapore, Nederland en het Verenigd Koninkrijk **www.videojet.com** Met distributeurs overal ter wereld

## <span id="page-2-0"></span>**Compliantie-informatie**

## <span id="page-2-1"></span>**Voor klanten in de Verenigde Staten**

Dit apparaat voldoet aan de vereisten in deel 15 van de FCC-verordeningen. Werking is onderworpen aan de volgende twee voorwaarden:

1) Dit apparaat mag geen schadelijke storing veroorzaken.

2) Dit apparaat moet alle ontvangen storing aanvaarden, met inbegrip van storing die ongewenste werking kan veroorzaken.

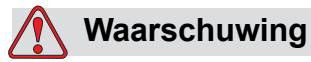

PERSOONLIJK LETSEL. Veranderingen of wijzigingen aan deze uitrusting die niet uitdrukkelijk door de voor naleving verantwoordelijke partij zijn goedgekeurd, kunnen de bevoegdheid van de gebruiker tot bediening van de apparatuur ongeldig maken.

Deze apparatuur is getest volgens, en voldoet aan de eisen voor de limiet van, klasse A voor digitale apparatuur volgens deel 15 van de FCC-verordeningen. Deze limieten zijn ontworpen om in verantwoorde bescherming te voorzien tegen schadelijke storing wanneer de uitrusting in een commerciële omgeving wordt bediend. Deze apparatuur produceert en gebruikt radiofrequentieenergie en kan deze uitstralen, en kan, indien niet op de juiste manier geïnstalleerd en gebruikt volgens de instructiehandleiding, schadelijke storing veroorzaken van radio-uitzendingen. Het bedienen van deze uitrusting in een woonwijk veroorzaakt waarschijnlijk schadelijke storing. In dergelijke gevallen zijn de gebruikers vereist de storing op eigen kosten te verhelpen.

Met deze eenheid moeten afgeschermde kabels worden gebruikt om aan de FCC-beperkingen voor klasse A te voldoen.

De gebruiker kan het volgende boekje samengesteld door de Federale Communications Commission behulpzaam vinden: How to Identify and Resolve Radio-TV Interference Problems (Hoe Radio-TV storingsproblemen te identificeren en op te lossen). Dit boekje is verkrijgbaar bij de Government Printing Office in de VS, Washington, DC 20402, Stock No. 004-00-00345-4.

Deze apparatuur is getest en gecertificeerd in overeenstemming met de Amerikaanse regelgeving met betrekking tot de veiligheid.

### <span id="page-2-2"></span>**Voor klanten in Canada**

Dit digitale apparaat overschrijdt niet de Klasse A limieten voor uitzendingen met radiogeruis van digitale apparaten, zoals uiteengezet in de reguleringen aangaande radiostoring van het Canadese departement van communicatie.

Deze apparatuur is getest en gecertificeerd in overeenstemming met de Canadese regelgeving met betrekking tot de veiligheid.

#### <span id="page-3-0"></span>**Pour la clientèle du Canada**

Le present appareil numerique n'emet pas de bruits radioelectriques depassant les limites applicales aux appareils numerique de las class A prescrites dans le Reglement sur le brouillage radioelectrique edicte par le ministere des Communications du Canada.

Cet équipement est certifié CSA.

### <span id="page-3-1"></span>**Voor klanten in de Europese Unie**

Deze apparatuur is voorzien van het CE-keur om aan te geven dat het voldoet aan de onderstaande wettelijke vereisten:

#### **EU EMC-richtlijn 2014/30/EC**

Essentiële gezondheids- en veiligheidseisen in verband met elektromagnetische compatibiliteit.

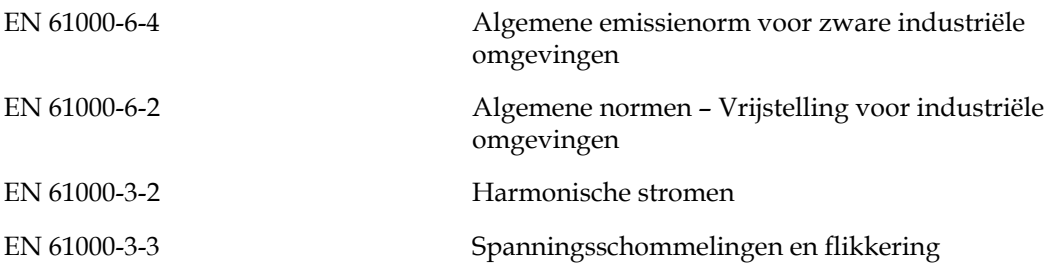

#### **Europese laagspanningsrichtlijn 2014/35/EC**

Essentiële gezondheids- en veiligheidseisen in verband met elektrische apparatuur die ontworpen is voor gebruik binnen bepaalde spanningslimieten.

EN 62368-1 (IEC 62368-1)

Veiligheidseisen voor audio/video-, computer- en communicatieapparatuur.

# <span id="page-4-0"></span>**Ondersteuning en training**

## <span id="page-4-1"></span>**Contactinformatie**

Mocht u vragen of assistentie nodig hebben, dan kunnen alle klanten binnen de VS contact opnemen met Videojet Technologies Inc. op nummer 1-800-843-3610. Buiten de VS dienen klanten voor assistentie contact op te nemen met hun Videojet Technologies Inc. distributeur of dochteronderneming.

#### **Videojet Technologies Inc.**

1500 Mittel Boulevard Wood Dale, IL 60191-1073, VS Telefoon: 1-800-843-3610 Fax: 1-800-582-1343 Internationaal faxnummer: 630-616-3629 Web: www.videojet.com

### <span id="page-4-2"></span>**Serviceprogramma**

#### **Over TotalSource**

Het programma TotalSource is ontworpen om uw investering in Videojet printers te beschermen en de laagste totale gebruikskosten voor uw werkzaamheden te leveren.

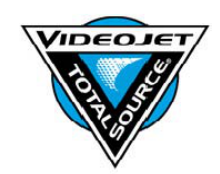

Bovendien biedt TotalSource naast speciale prijzen voor de hoogwaardige verbruiks- en reserveonderdelen voor de Videojet ook uitgebreide services en training met

aantrekkelijke kortingen – alles ontworpen om uw werk draaiende te houden.

- Een complete reeks van klantenservices en aanbod afgestemd op uw operationele behoeften
- Een programma dat ontworpen is om uw apparatuur te maximaliseren zodat u zich volledig kunt concentreren op uw belangrijkste missie – de productiviteit van uw bedrijf
- Een product- en serviceprogramma ter ondersteuning en levering van uw ultieme aankoop: een hoogwaardige betrouwbare geprinte code op uw eindproduct.

## <span id="page-5-0"></span>**Klantentraining**

Indien u wenst uw eigen service en onderhoud op de printer uit te voeren, dan beveelt Videojet Technologies Inc. ten sterkste aan dat u een trainingscursus voor klanten volgt.

*NB: De handleidingen zijn als aanvullingen bedoeld (en niet als vervangingen) voor Videojet Technologies Inc. klantentraining.*

Bel 1-800-843-3610 (in de Verenigde Staten) voor nadere informatie over trainingscursussen voor klanten van Videojet Technologies Inc. Buiten de VS dienen klanten voor verdere informatie contact op te nemen met het kantoor van een dochteronderneming van Videojet Technologies Inc., of met hun plaatselijke distributeur.

## **Inhoudsopgave**

### *[Compliantie-informatie](#page-2-0)*

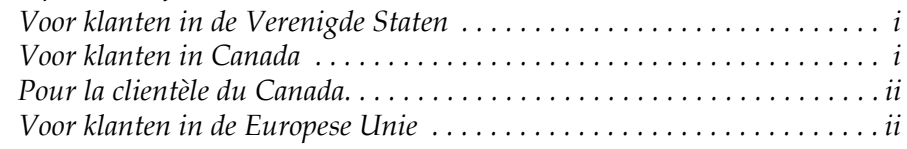

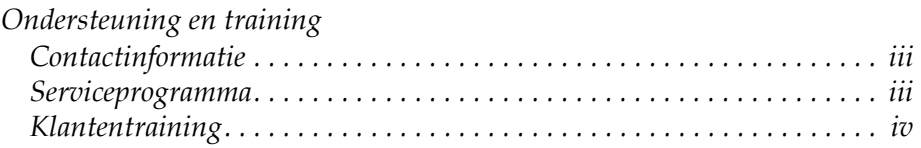

## *[Hoofdstuk 1 — Inleiding](#page-8-0)*

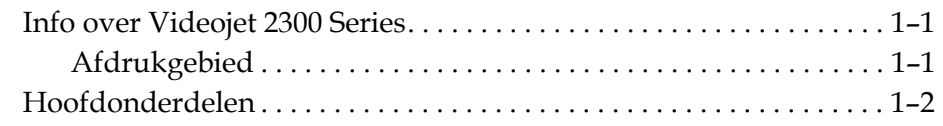

## *[Hoofdstuk 2 — Veiligheid](#page-12-0)*

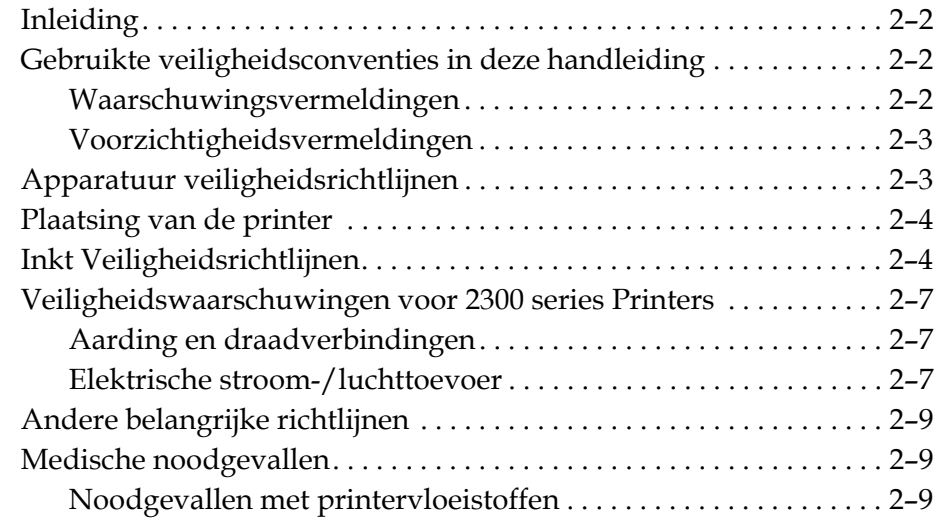

## *[Hoofdstuk 3 — CLARiTY bedienings interface](#page-21-0)*

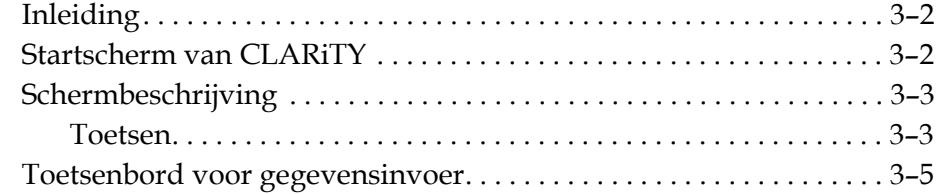

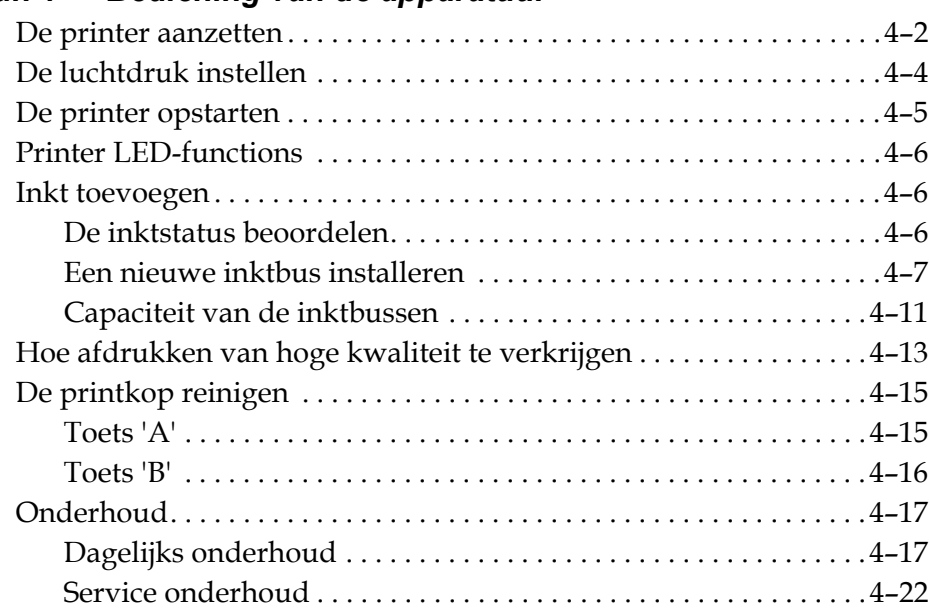

## *[Hoofdstuk 4 — Bediening van de apparatuur](#page-27-0)*

## *[Hoofdstuk 5 — Softwarebewerkingen](#page-51-0)*

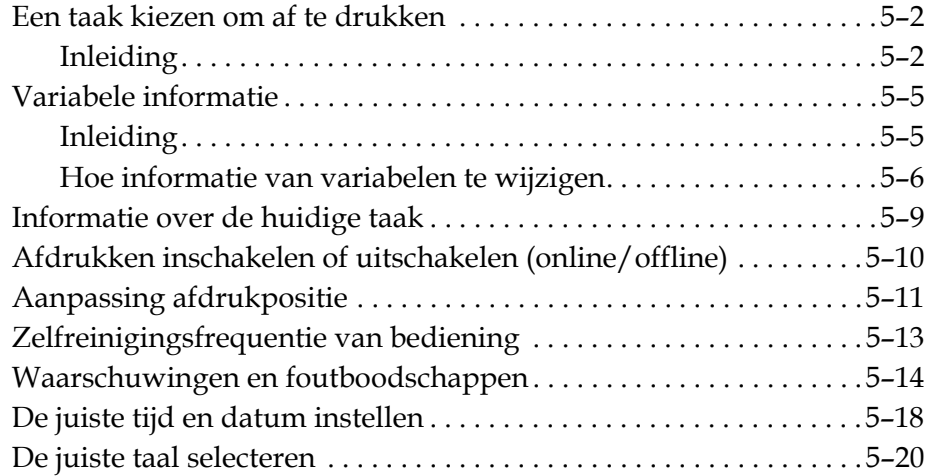

## *[Bijlage A — Schematische diagrammen en maattekening](#page-72-0)*

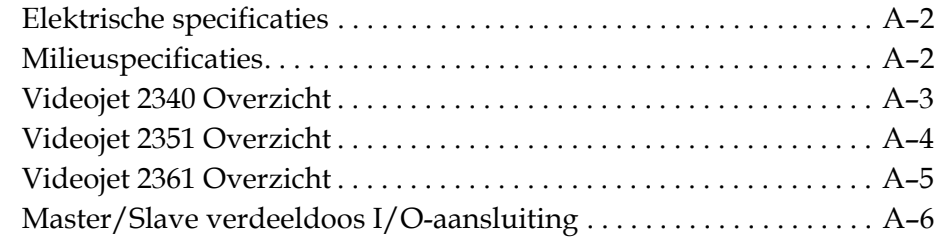

# <span id="page-8-0"></span>**1 Inleiding**

## <span id="page-8-1"></span>**Info over Videojet 2300 Series**

De Videojet 2340, 2351 en 2361 printers zijn automatisch zuiverende inktjetprinters. Het ontwerp van de printer maakt het mogelijk dat er tekst, streepjescodes en grafische afbeeldingen met hoge resolutie mee afgedrukt kunnen worden. Deze printers zijn eenvoudig in het gebruik en kosteneffectief.

De printers uit de 2300 serie maken standaard gebruik van de CLARiTY bedieningsinterface. De interface is een deel van de printer (d.w.z. u hoeft de printers niet aan te sluiten op een externe PC voor normale bediening). De pictogrammen op de interface bieden de gebruiker eenvoudige navigatie. De slave-eenheden bezitten de interface niet.

Een externe PC is alleen vereist om de printer te configureren en de boodschappen naar de printer te downloaden.

De automatische gereinigde printkop verzekert dat er een consistent codeset van hoge kwaliteit is gedurende de productieperiode. Deze printkop gebruikt niet meer dan de vereiste hoeveelheid inkt. De inkt wordt geleverd door middel van niet onder druk staande inktbussen die geïnstalleerd worden in de bushouder, wat de printers eenvoudig in het gebruik en om te reinigen maakt.

## <span id="page-8-2"></span>**Afdrukgebied**

Het afdrukgebied voor de printers van de 2300 serie is weergegeven in [Tabel 1-1.](#page-8-3)

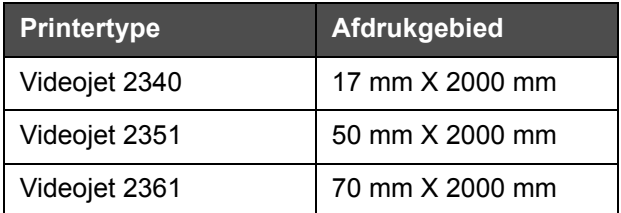

<span id="page-8-3"></span>*Tabel 1-1: Afdrukgebied*

*Opmerking: In dit document worden met 'printer' de Videojet 2300 Series printers bedoeld.* 

## <span id="page-9-0"></span>**Hoofdonderdelen**

De volgende afbeeldingen tonen de printer met de gemarkeerde hoofdcomponenten en verbindingen.

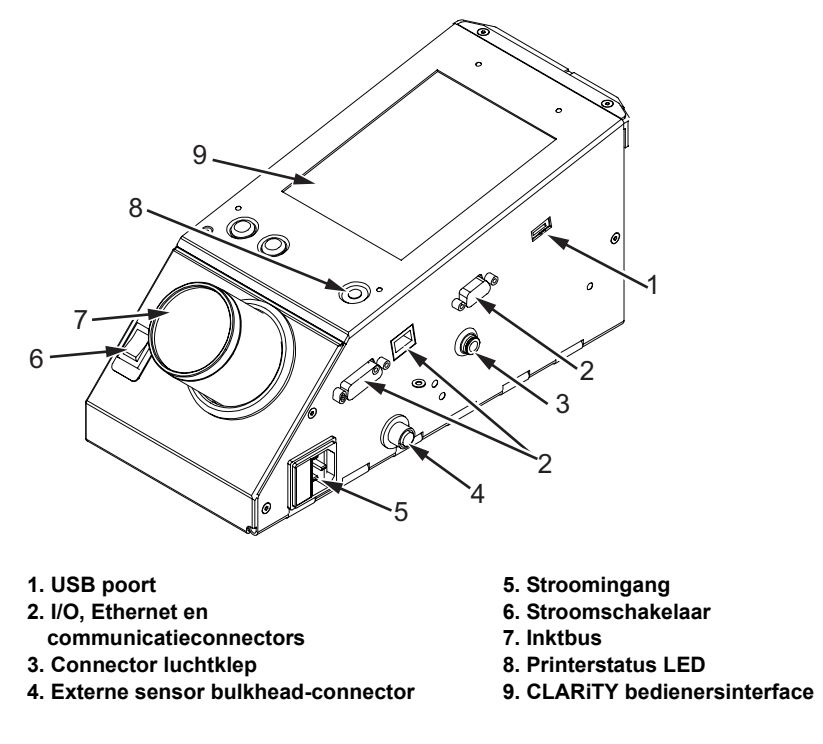

 *Afbeelding 1-1: Printeronderdelen - Videojet 2340* 

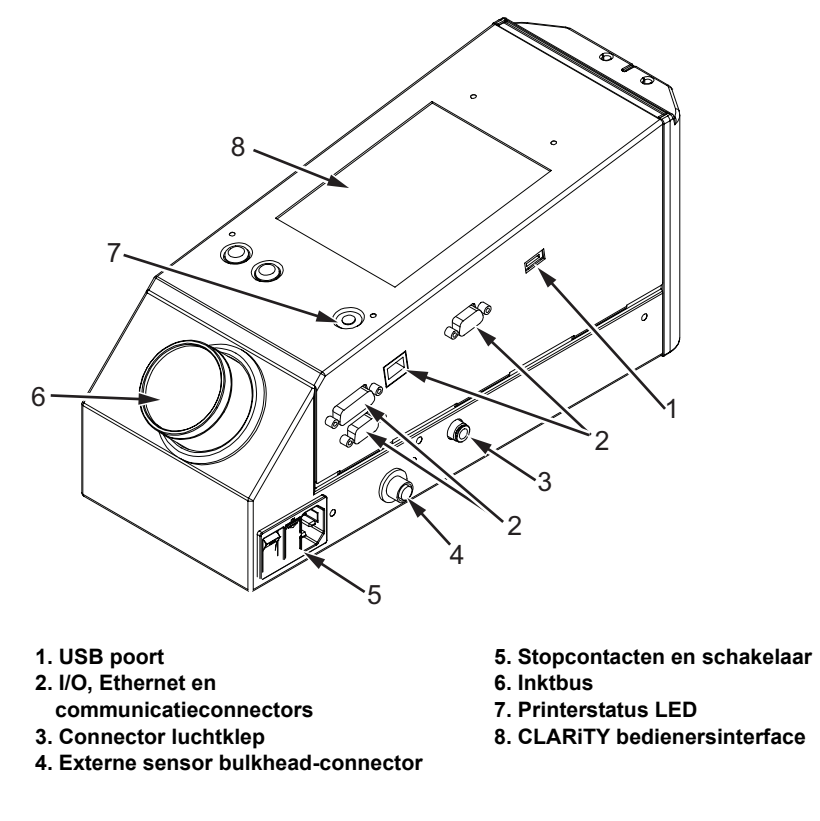

 *Afbeelding 1-2: Printeronderdelen - Videojet 2351 en 2361*

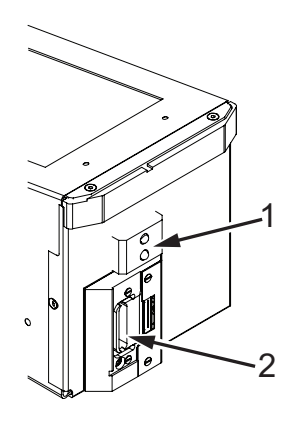

**1. Interne productsensor 2. Printkop**

 *Afbeelding 1-3: Printkop - Videojet 2340*

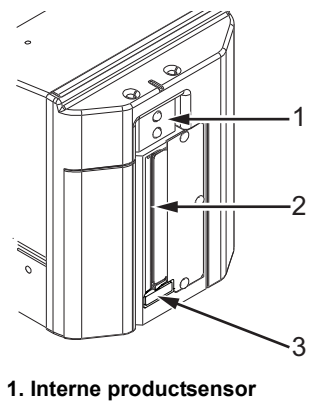

**2. Printkop**

**3. Absorptiekussen**

*Afbeelding 1-4: Printkop - Videojet 2351 en 2361*

# <span id="page-12-0"></span>**2 Veiligheid**

Dit hoofdstuk bevat de volgende onderwerpen:

- Inleiding
- Gebruikte veiligheidsconventies in deze handleiding
- Veiligheidsvoorschriften voor de apparatuur
- Plaatsing van de printer
- Inktveiligheidsrichtlijnen
- Veiligheidswaarschuwingen voor 2300 serie Printers
- Andere belangrijke richtlijnen
- Medische noodgevallen

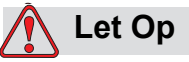

APPARAATSCHADE. Lees eerst dit hoofdstuk zorgvuldig door voordat u het product installeert, bedient, onderhoudt of voorziet van een servicebeurt.

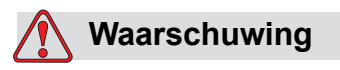

PERSOONLIJK LETSEL. Het bedoelde gebruik voor deze printer is om informatie rechtstreeks op een product af te drukken. Volg altijd de installatie- en bedieningsinstructies. Alleen getraind personeel mag onderhoud en reparatie uitvoeren. Door deze apparatuur voor elk ander doeleinde te gebruiken, kan tot ernstig persoonlijk letsel leiden.

## <span id="page-13-0"></span>**Inleiding**

Het is het beleid van Videojet Technologies Inc. om afdruk-/codeersystemen zonder aanraking te vervaardigen en in inktbenodigdheden te voorzien die aan de hoogste normen voor prestatie en betrouwbaarheid voldoen. Daarom hanteren we strikte technieken voor kwaliteitscontrole om de potentiële kans op gebreken en gevaar in onze producten te elimineren.

Het doel van de in dit hoofdstuk vermelde veiligheidsrichtlijnen is de gebruiker attent te maken op alle veiligheidskwesties zodat het bedienen van de printer veilig verloopt.

## <span id="page-13-1"></span>**Gebruikte veiligheidsconventies in deze handleiding**

In deze handleiding treft u specifieke veiligheidsinformatie aan in de vorm van waarschuwings- en voorzichtigheidsvermeldingen. Lees deze vermeldingen zorgvuldig door, want ze bevatten belangrijke informatie ter voorkoming van mogelijk persoonlijk gevaar voor uzelf of de apparatuur.

### <span id="page-13-2"></span>**Waarschuwingsvermeldingen**

- Waarschuwingsvermeldingen worden gebruikt om gevaren of onveilige handelingen aan te geven die mogelijk persoonlijk letsel of de dood tot gevolg kunnen hebben.
- Ze hebben een driehoeksymbool met daarin een uitroepteken onmiddellijk links van de tekst.
- Ze worden altijd voorafgegaan door het woord "Waarschuwing".
- Ze worden altijd aangetroffen vóór de stap of informatie die aan het gevaar refereert.

Bijvoorbeeld:

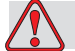

### **Waarschuwing**

PERSOONLIJK LETSEL. De volgende stap, "De printkop reinigen", moet door service- of onderhoudspersoneel worden uitgevoerd. Gekwalificeerd personeel heeft met succes de trainingsopleidingen voltooid, heeft voldoende ervaring met deze printer, en is zich bekend van de mogelijke gevaren waaraan het is blootgesteld.

#### <span id="page-14-0"></span>**Voorzichtigheidsvermeldingen**

- Voorzichtigheidsvermeldingen worden gebruikt om gevaren of onveilige handelingen aan te geven die mogelijk beschadiging aan het apparaat of andere eigendommen tot gevolg kunnen hebben.
- Ze hebben een driehoeksymbool met daarin een uitroepteken onmiddellijk links van de tekst.
- Ze worden altijd voorafgegaan door het woord "LET OP".
- Ze worden altijd aangetroffen vóór de stap of informatie die aan het gevaar refereert.

#### **Bijvoorbeeld:**

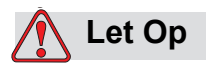

APPARAATSCHADE. Schakel de printer nooit uit door de aan/uitschakelaar in de stand Off (O) te plaatsen. Voor u op de OFF-toets drukt, moet u de printer in de gelegenheid stellen de drie en een halve minuut durende afsluitsequentie te voltooien. Wanneer u deze afsluitprocedure niet correct uitvoert, zal de printer de inkt in het inktafvoerkanaal niet terug naar het reservoir kunnen zuigen. Daardoor kan de inkt in het kanaal opdrogen, wat problemen kan veroorzaken wanneer u de printer een volgende keer aanzet.

## <span id="page-14-1"></span>**Apparatuur veiligheidsrichtlijnen**

Dit gedeelte bevat belangrijke informatie over de richtlijnen met betrekking tot het gebruik en het hanteren van de printer en de betrokken apparatuur.

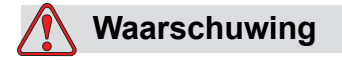

PERSOONLIJK LETSEL. Schakel de netvoeding uit terwijl u onderhoud of reparatiewerkzaamheden uitvoert, tenzij het absoluut nodig is om de netvoeding aan te laten terwijl u bijstellingen uitvoert.

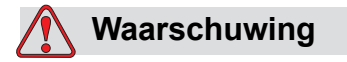

PERSOONLIJK LETSEL. Alle elektrische bedrading en aansluitingen moeten voldoen aan toepasselijke plaatselijke voorschriften. Raadpleeg de juiste wettelijke instantie voor verdere informatie.

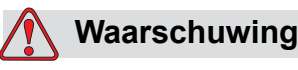

PERSOONLIJK LETSEL. Verwijder geen waarschuwings-, voorzichtigheids- of instructielabels van de printer en belemmer het zicht er niet op, onder geen enkele voorwaarde.

## <span id="page-15-0"></span>**Plaatsing van de printer**

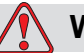

## **Waarschuwing**

PERSOONLIJK LETSEL. Plaats de printer niet op een gevaarlijke locatie. Gevaarlijke plaatsen kunnen een ontploffing veroorzaken, waardoor persoonlijk letsel kan ontstaan.

Gevaarlijke plaatsen, zoals gedefinieerd in de Verenigde Staten, zijn die gebieden die gevaarlijke materialen in voldoende hoeveelheid kunnen bevatten om een ontploffing te veroorzaken. Ze worden beschreven in Artikel 500 van de Amerikaanse nationale elektriciteitscode ANSI/NFPA 70-1993.

Buiten de Verenigde Staten moet u ervoor zorgen dat er wordt voldaan aan alle plaatselijke verordeningen aangaande het plaatsen van apparatuur op mogelijk gevaarlijke locaties.

## <span id="page-15-1"></span>**Inkt Veiligheidsrichtlijnen**

Deze sectie biedt belangrijke beveiligingsrichtlijnen met betrekking tot het gebruik en behandelen van inkt. Lees de passende MSDS voor meer informatie.

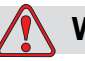

## **Waarschuwing**

PERSOONLIJK LETSEL. Neem altijd de volgende veiligheidsrichtlijnen in acht bij het gebruiken of behandelen van inkt.

Gebruik voor voortdurende beveiliging tegen mogelijk brandgevaar uitsluitend Videojet -benodigdheden met een vlampunt niet lager dan –22 °C (-8 °F) en een kookpunt niet lager dan 56 °C (133 °F).

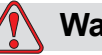

## **Waarschuwing**

PERSOONLIJK LETSEL. Het inkt van de printer is vluchtig en ontvlambaar. Ze moeten volgens de plaatselijke wetgevingen worden opgeslagen en gehanteerd. Werk alleen in gebieden met goede ventilatie.

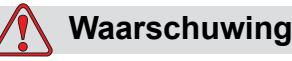

PERSOONLIJK LETSEL. In de nabijheid van deze substanties mag u niet roken of een open vlam gebruiken.

Onmiddellijk na gebruik moet u elk weefsel of doek die met de printerinkt in aanraking is gekomen, verwijderen. Gooi al deze items in overeenkomst met de lokale reguleringen weg.

Alleen volle flessen worden aanbevolen voor gebruik als u inkt vernieuwt; gedeeltelijk gevulde flessen moeten overeenkomstig de lokale reguleringen worden weggegooid.

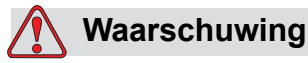

PERSOONLIJK LETSEL. Rook niet in de buurt van de printer of de printkop. Indien de uitstootdampen van de printer worden blootgesteld aan een ontstekingsbron, kan dit een ontploffing of brand tot gevolg hebben.

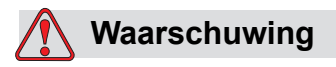

PERSOONLIJK LETSEL. Draag altijd een veiligheidsbril met zijkleppen (of vergelijkbare oogbescherming) bij het werken met inkt. Indien het in uw ogen spat, spoel uw ogen dan 15 minuten met water en ga onmiddellijk naar een arts.

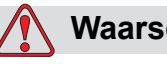

## **Waarschuwing**

PERSOONLIJK LETSEL. Draag handschoenen van butylrubber wanneer inkt wordt gehanteerd. Vermijd contact met de huid en slijmvliezen (neusholte, keel). Verwijder bij contact met de huid alle verontreinigde kledingstukken en was het betreffende gedeelte daarna met water en zeep. Raadpleeg een arts als de irritatie aanhoudt.

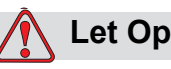

PERSOONLIJK LETSEL. Giet de inkt niet in gootstenen, riolering of afvoerkanalen. Het verwijderen van afval moet voldoen aan plaatselijke wettelijke voorschriften. Raadpleeg de juiste wettelijke instantie voor verdere informatie.

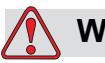

## **Waarschuwing**

PERSOONLIJK LETSEL. Lees en begrijp het Gegevensblad over materiaalveilligheid (Material Safety Data Sheet) (MSDS) voordat inkt wordt gebruikt. Voor elk type inkt bestaat een MSDS. Het/de geschikte blad of bladen worden samen met de producten verzonden.

Zorg ervoor dat u alle MSDS'en bewaart voor toekomstige naslag, mocht u een arts moeten raadplegen in verband met een ongeluk waarbij inkt betrokken is. Extra kopieën van MSDS'en zijn op verzoek beschikbaar en kunnen worden verkregen door contact op te nemen met de afdeling klantenservice van Videojet op nummer 800-843-3610. Buiten de VS dienen klanten contact op te nemen met een Videojetkantoor van een dochteronderneming of met hun plaatselijke Videojet distributeur.

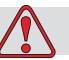

### **Waarschuwing**

PERSOONLIJK LETSEL. Sommige soorten inkt zijn brandbaar en moeten juist worden opgeslagen. De opslagruimte moet voldoen aan plaatselijke wettelijke voorschriften. Raadpleeg de juiste wettelijke instantie voor verdere informatie. Het etiket op de fles of de MSDS geeft aan of een bepaalde vloeistof wel of niet brandbaar is.

## <span id="page-18-0"></span>**Veiligheidswaarschuwingen voor 2300 series Printers**

## <span id="page-18-1"></span>**Aarding en draadverbindingen**

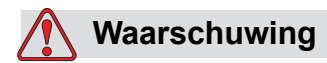

PERSOONLIJK LETSEL. Vermijd altijd statische ontlading. Gebruik geschikte aardings- en verbindingsmethoden.

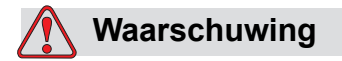

PERSOONLIJK LETSEL. Maak geleidend apparatuur altijd vast met goedgekeurde kabels om ze op hetzelfde potentieel te houden en statische ontlading te minimaliseren.

## <span id="page-18-2"></span>**Elektrische stroom-/luchttoevoer**

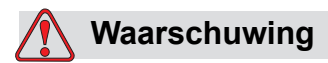

PERSOONLIJK LETSEL. Alvorens enige bedekking van de printer te openen of verwijderen, vergewis u ervan dat de stroom uitstaat en de persluchtvoorzieningen uitgeschakeld zijn.

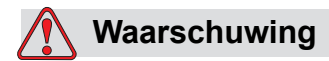

PERSOONLIJK LETSEL. Deze uitrusting moet worden geïnstalleerd met een locaal gepositioneerd isolatie-apparaat voor de stroomvoorziening. Dit kan of een stekker en stopcontact zijn, of een afkoppelschakelaar of stroomonderbreker, conform IEC 60947-3 of IEC 60947-2.

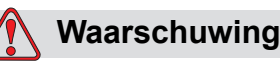

PERSOONLIJK LETSEL. Isoleer de apparatuur altijd van de stroomvoorziening en haal altijd de hoofdstekker van de printer eruit alvorens te pogen onderhoud of reparatie aan wat voor onderdeel van het product dan ook uit te voeren.

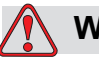

## **Waarschuwing**

PERSOONLIJK LETSEL. Voordat u gecomprimeerde luchttoevoer op Videojet 2340, 2351 en 2361 aansluit, dient u te verzekeren dat de luchtregeling is UIT geschakeld.

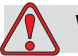

## **Waarschuwing**

PERSOONLIJK LETSEL. Controleer of de printerkabels goed zijn gelegd teneinde te voorkomen dat ze bewogen kunnen worden in gangen en struikelgevaar opleveren.

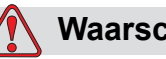

## **Waarschuwing**

PERSOONLIJK LETSEL. Er zijn gedeelten op het bedieningspaneel van de Videojet 2340, 2351 en 2361 die permanent ingeschakeld zijn via de ingebouwde lithium batterij – daarom is het essentieel dat het paneel nooit op geleidende oppervlakken wordt geplaatst noch daarin of daarop bewaard (inclusief geleidende plastic zakken, etc.), aangezien dit de batterij plat zou kunnen maken en/of mogelijk in oververhitting van de batterij resulteren. De batterij kan niet door de klant worden gewisseld.

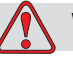

## **Waarschuwing**

PERSOONLIJK LETSEL. Vergewis u ervan dat alle externe energiebronnen geïsoleerd zijn van de printer alvorens de buitenste behuizing te open. Dit is met inbegrip van de hoofdstroomkabel en het I/O-kabelassemblage (als die gebruikt wordt).

## <span id="page-20-0"></span>**Andere belangrijke richtlijnen**

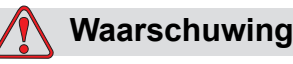

PERSOONLIJK LETSEL. Richt de printkop niet recht op of in de buurt van de ogen, tenzij de printer uitgeschakeld is en geïsoleerd van de stroom en persluchtvoorzieningen.

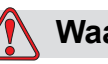

## **Waarschuwing**

PERSOONLIJK LETSEL. Lees de waarschuwingen of informatie over gevaren in acht die geleverd worden bij inkt of verbruiksproducten. Maak tijdens het gebruik van chemische stoffen altijd gebruik van beschermende handschoenen en gebruik zulke stoffen alleen in goed geventileerde ruimten.

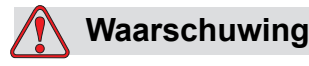

PERSOONLIJK LETSEL. De Videojet 2340, 2351 en 2361 printer wordt geleverd met waarschuwingssymbolen voor stroomvoorziening en perslucht. Als delen van deze symbolen beschadigd, versleten of verwijderd raken, moeten ze onmiddellijk vervangen worden.

## <span id="page-20-1"></span>**Medische noodgevallen**

Dit deel voorziet in belangrijke medische informatie in geval van een ongeluk.

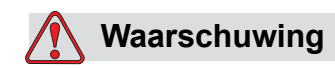

Neem bij een medisch ongeval onmiddellijk contact op met een arts.

## <span id="page-20-2"></span>**Noodgevallen met printervloeistoffen**

Als het ongeluk betrekking heeft op inkt, dient u de fles en/of MSDS met u mee te nemen naar de kliniek van de arts. Deze items bevatten belangrijke informatie die de arts nodig kan hebben om een juiste medische behandeling te geven.

# <span id="page-21-0"></span>**3 CLARITY bedienings 3 interface**

Dit hoofdstuk bevat de volgende onderwerpen:

- Inleiding
- Startscherm van CLARiTY
- Schermbeschrijving
- Toetsenbord voor gegevensinvoer

## <span id="page-22-0"></span>**Inleiding**

De CLARiTY bedieningsinterface is een aanraakschermsysteem. De pictogrammen op de interface helpen de gebruiker op eenvoudige wijze door de software te navigeren.

Normaal gesproken zijn de meeste gebieden van de interface actief. De gebruiker kan de actieve gebieden aanraken om de vereiste functie te selecteren. De interface bevat tevens de pictogrammen die zich gedragen zoals toetsen op het normale bedieningspaneel (bijvoorbeeld,

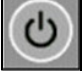

## <span id="page-22-1"></span>**Startscherm van CLARiTY**

Het startscherm van CLARiTY wordt weergegeven in [Afbeelding 3-1](#page-22-2).

<span id="page-22-2"></span>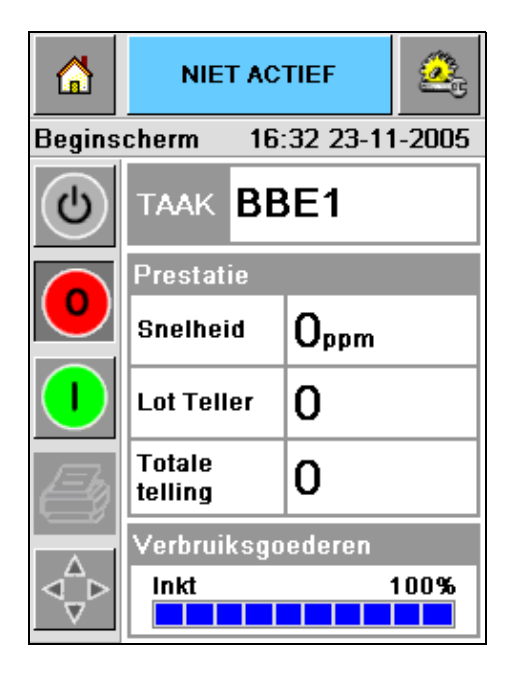

*Afbeelding 3-1: Startscherm van CLARiTY*

## <span id="page-23-0"></span>**Schermbeschrijving**

## <span id="page-23-1"></span>**Toetsen**

Het scherm heeft toetsen waarmee u naar de sleutelpagina's van de interface kunt navigeren. U kunt met deze toetsen alle sleutelpagina's vanuit de huidige pagina bereiken (zie [Afbeelding 3-2](#page-23-2) en [Tabel 3-1 op pagina 3-3\)](#page-23-3).

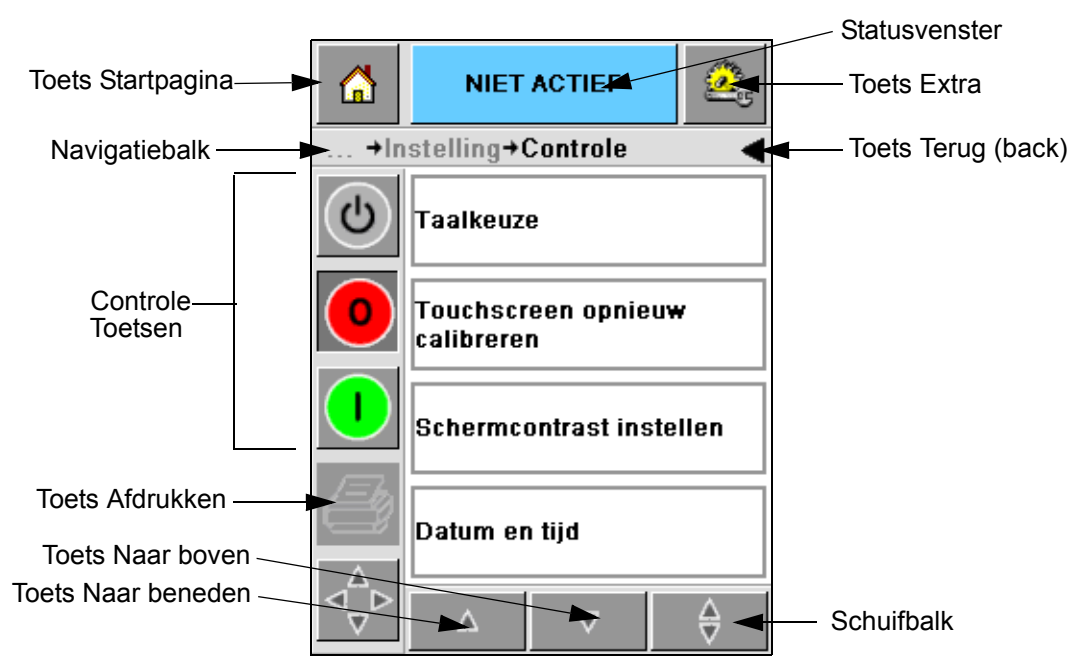

*Afbeelding 3-2: Snelkoppelingstoetsen*

<span id="page-23-2"></span>

| <b>Toets</b>                 | <b>Beschrijving</b>                                                                                                    |  |
|------------------------------|----------------------------------------------------------------------------------------------------|--|
| <b>Startscherm</b>           | Brengt u naar het startscherm                                                                                                    |  |
| Statusvenster                | Brengt u naar de schermen met storingen en waarschuwingen                                                                                                    |  |
| Hulpmiddelen                 | Brengt u naar het scherm met hulpmiddelen voor instellingen<br>en diagnoses                                                                                   |  |
| Schuifbalk                   | Laat u omhoog en omlaag over het geselecteerde scherm<br>navigeren. Deze toets is nuttig om een taak in de Videojet<br>2340, 2351 en 2361 database te zoeken. |  |
| <b>Bedienings</b><br>toetsen | Zie "Bedienings toetsen" op pagina 3-4.                                                                                                    |  |
| Taak                         | Gebruikt voor het laden van het volgende af te drukken beeld<br>(taak) en voor het invoeren van variabele gegevens                                            |  |

<span id="page-23-3"></span>*Tabel 3-1: Snelkoppeling*stoetsen

| <b>Toets</b>  | <b>Beschrijving</b>                                                                                                    |
|---------------|----------------------------------------------------------------------------------------------------|
| Navigatiebalk | Geeft de locatie van uw huidige scherm aan in de<br>menustructuur. Het huidige scherm biedt u de mogelijkheid de<br>volgende taken uit te voeren:<br>· Druk op de toets Vorige om terug te keren naar één niveau<br>omhoog<br>• Druk op een op de navigatiebalk weergegeven niveau om<br>u naar dat niveau te brengen |

*Tabel 3-1: Snelkoppeling*stoetsen *(vervolg)*

## <span id="page-24-0"></span>**Bedienings toetsen**

U kunt gebruik maken van de bedieningstoetsen om onmiddellijk controle over de printer te krijgen (zie [Afbeelding 3-3](#page-24-1)).

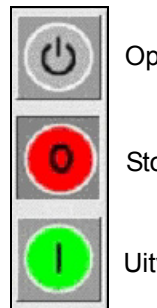

Opstarten/uitschakelen

Stoppen

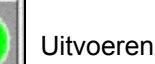

<span id="page-24-1"></span>*Afbeelding 3-3: Framebedieningstoetsen*

### **Actieve gebieden**

De gebieden *Productieprestatie* en *Verbruiksmaterialen* in [Afbeelding 3-4](#page-24-2) brengen u naar schermen met meer informatie en statistieken.

<span id="page-24-2"></span>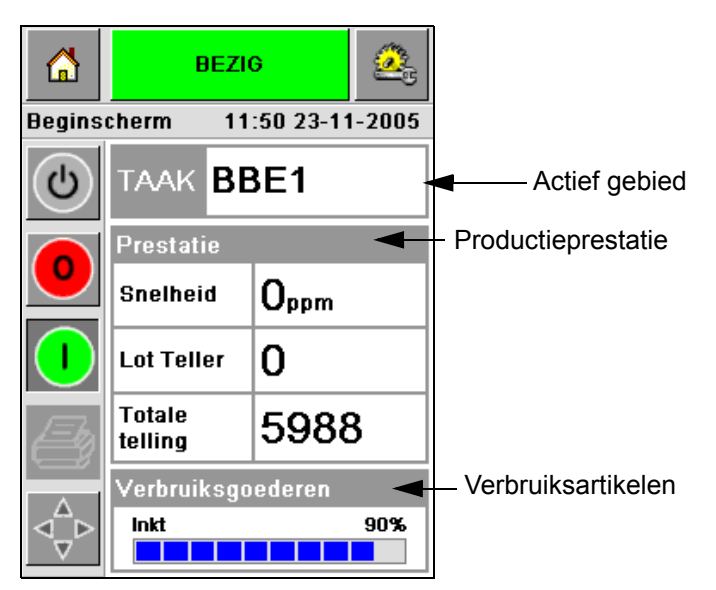

*Afbeelding 3-4: Prestatie- en verbruiksartikelenstatus*

## <span id="page-25-0"></span>**Toetsenbord voor gegevensinvoer**

De gebruiker is voorzien van een alfanumeriek toetsenbord voor gegevensinvoer in mobiele telefoonstijl om gegevens in te voeren op de CLARiTY interface.

| m                    | <b>BEZIG</b>         |                                                |                         |  |
|----------------------|----------------------|------------------------------------------------|-------------------------|--|
| <b>Selecteer Job</b> |                      |                                                |                         |  |
| $\mathcal{O}$        | XDIN <sub>6</sub>    |                                                |                         |  |
|                      |                      | $1_{\& 0}$ . 2 <sub>ABC</sub> 3 <sub>DEF</sub> |                         |  |
|                      |                      | 4 GHI 5 JKL 6 МNO                              |                         |  |
|                      |                      |                                                | <b>7PORS</b> 8TUV 9wxyz |  |
|                      |                      | $0*$                                           |                         |  |
|                      | $\frac{1}{\sqrt{C}}$ |                                                |                         |  |
|                      |                      |                                                | ΩK                      |  |

*Afbeelding 3-5: Toetsenbord voor gegevensinvoer*

De verschillende toetsen op het toetsenbord voor gegevensinvoer zijn weergegeven in [Tabel 3-2.](#page-25-1)

| <b>Toets</b>       | <b>Tekens (achtereenvolgens)</b> |
|--------------------|----------------------------------|
| 180.               | 1.,?/:!-&;+#()"'_@\$¢£€¥%<>¿¡§=¤ |
| $2$ <sub>ABC</sub> | ABC2abcÄÀÁÂÃÅÆÇäàáâãåæç¢         |
| <b>3DEF</b>        | DEF3defÈÉËÊèéëê€                 |
| 4 <sub>GHI</sub>   | GHI4ghillini                     |
| $5$ JKL            | JKL5jkl£                         |

<span id="page-25-1"></span>*Tabel 3-2: Toetsenbordkaart voor gegevensinvoer - Engels (standaard)*

| <b>Toets</b>     | <b>Tekens (achtereenvolgens)</b> |  |
|------------------|----------------------------------|--|
| <b>6MNO</b>      | MNO6mnoÖÔÒÓØÑöôòóøñ              |  |
| <b>7</b> PORS    | PQRS7pqrs\$ß\                    |  |
| 8 <sub>TUV</sub> | TUV8tuvÜÙÛÚüùûú                  |  |
| <b>9</b> wxyz    | WXYZ9wxyz                        |  |
|                  | <b>Cursor links</b>              |  |
| $0*$             | $0^*$                            |  |
|                  | <b>Cursor rechts</b>             |  |
| $C_{CE}$         | Backspace/wissen                 |  |
|                  | Spatie                           |  |

*Tabel 3-2: Toetsenbordkaart voor gegevensinvoer - Engels (standaard) (vervolg)*

# <span id="page-27-0"></span>**4 Bediening van de apparatuur**

Dit hoofdstuk beschrijft de procedures om de volgende taken uit te voeren:

- De printer aanzetten
- De luchtdruk instellen
- De printer opstarten
- Printer LED-functions
- Inkt toevoegen
- Hoe afdrukken van hoge kwaliteit te verkrijgen
- De printerkop reinigen
- Onderhoud

## <span id="page-28-0"></span>**De printer aanzetten**

Druk op de stroomschakelaar op de achterkant van het apparaat om de printer aan te zetten (zie [Afbeelding 4-1](#page-28-1) en [Afbeelding 4-2](#page-28-2)).

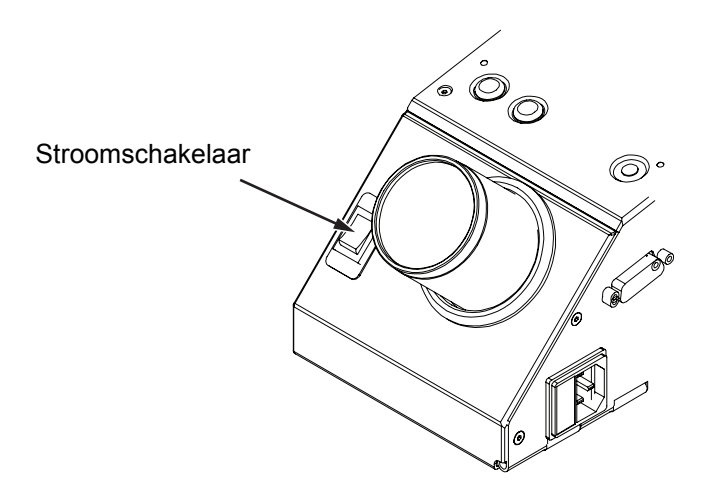

<span id="page-28-1"></span>*Afbeelding 4-1: Stroomschakelaar - Videojet 2340*

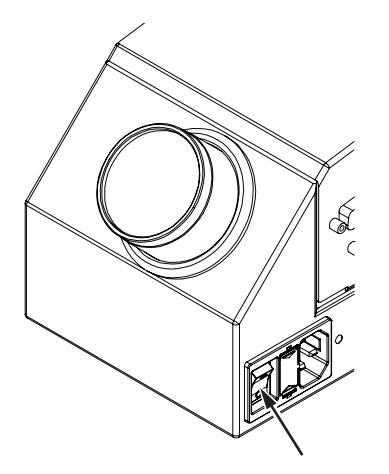

Stroomschakelaar

<span id="page-28-2"></span>*Afbeelding 4-2: Stroomschakelaar - Videojet 2351 en 2361*

De volgorde van de stappen die plaatsvinden nadat u de printer hebt aangezet is als volgt:

- **1** Gedurende de opstartsequentie voert de printer een aantal zelfdiagnostische controles uit. Deze controles nemen ongeveer 90 seconden in beslag om voltooid te worden.
- **2** Tijdens de zelfdiagnostische controles toont het CLARiTY interfacescherm de eerste set diagnostische gegevens. Negeer deze gegevens.
- **3** Als de zelfdiagnostische controles voltooid zijn, verschijnt het CLARiTY startscherm (zie [Afbeelding 4-3 op pagina 4-3\)](#page-29-0).
- **4** Het statusvenster van het startscherm toont de status *AFSLUITEN*.

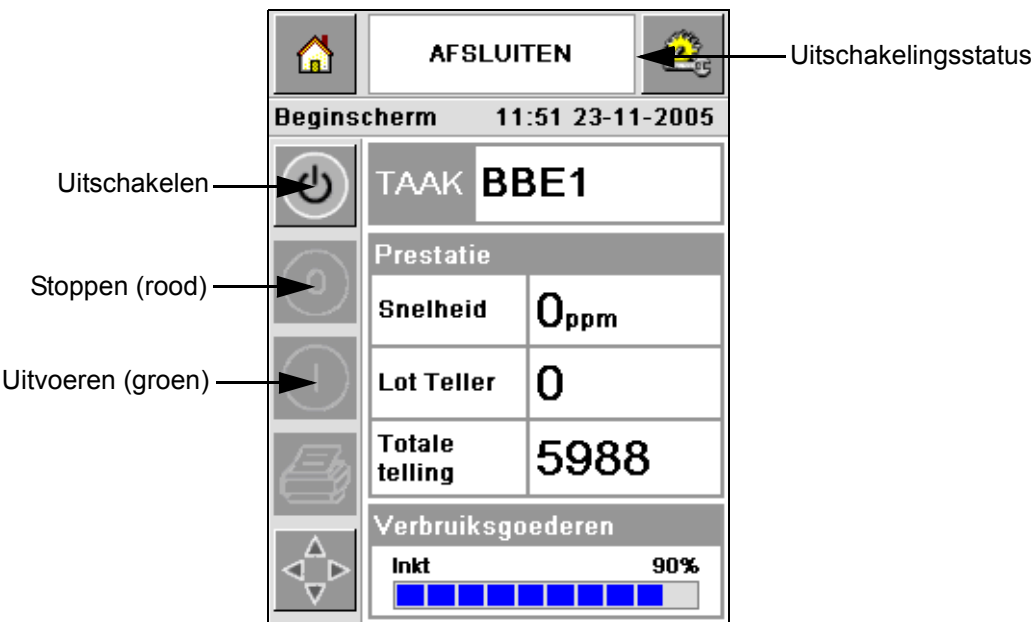

*Afbeelding 4-3: Startscherm*

<span id="page-29-0"></span>**5** Gedurende de status *UITSCHAKELING* worden de toetsen *Stoppen* (rood) en *Uitvoeren* (groen) [\(Afbeelding 4-3\)](#page-29-0) uitgeschakeld (worden grijs).

*NB: Als de afdruksensor per ongeluk wordt geactiveerd, werkt de printer niet omdat alle sensor- en encoderinvoer genegeerd worden tijdens de uitschakelingstoestand.*

*NB: Controleer tijdens de uitschakelingstoestand of de productielijn en printer geprepareerd en gereed zijn voor de uitschakeling.*

## <span id="page-30-0"></span>**De luchtdruk instellen**

De printer wordt geleverd met een luchtregelaar. De luchtregelaar moet dichtbij de printer geïnstalleerd worden gedurende de installatie van de printer.

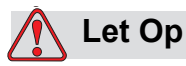

De luchtdruk dient te worden ingesteld conform het printertype. Volg de aanbevolen waarden op. Het niet opvolgen van deze waarschuwing kan de efficiëntie van de printer verlagen.

De vereiste luchtdruk voor de 2300 serie is weergegeven in de [Tabel 4-1](#page-30-1).

| <b>Printertype</b> | Luchtdruk |
|--------------------|-----------|
| Videojet 2340      | $2,5$ bar |
| Videojet 2351      | $4,5$ bar |
| Videojet 2361      | $4,5$ bar |

<span id="page-30-1"></span>*Tabel 4-1: Luchtdrukken*

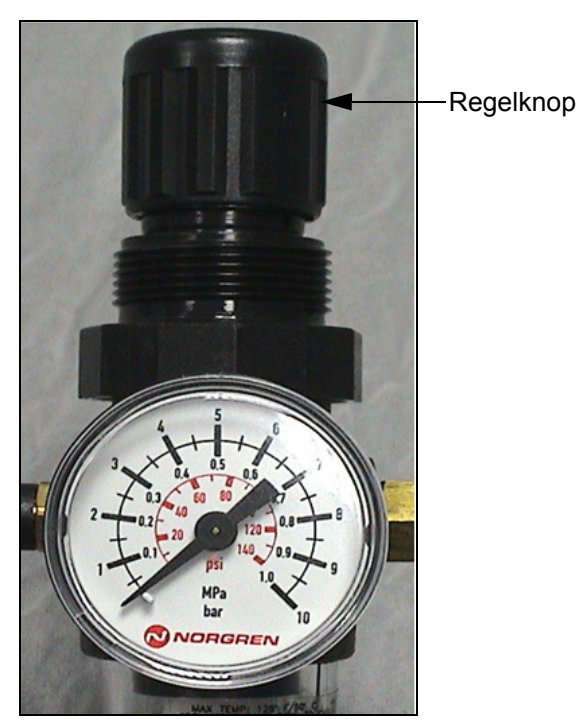

*Afbeelding 4-4: Luchtregeling voor Videojet 2340, 2351, en 2361*

## <span id="page-31-0"></span>**De printer opstarten**

Druk op de toets *Opstarten/uitschakelen* om de printer te starten.

De gebeurtenissen die optreden nadat u op de toets *Opstarten/uitschakelen* hebt gedrukt, zijn als volgt:

- De status *Offline* verschijnt op het statusvenster van het CLARiTY startscherm (zie [Afbeelding 4-5\)](#page-31-1).
- De printer werkt door een zelfreinigende cyclus om te verzekeren dat het klaar is voor afdrukken.
- De toetsen *Stoppen* en *Uitvoeren* worden actief [\(Afbeelding 4-5\)](#page-31-1).

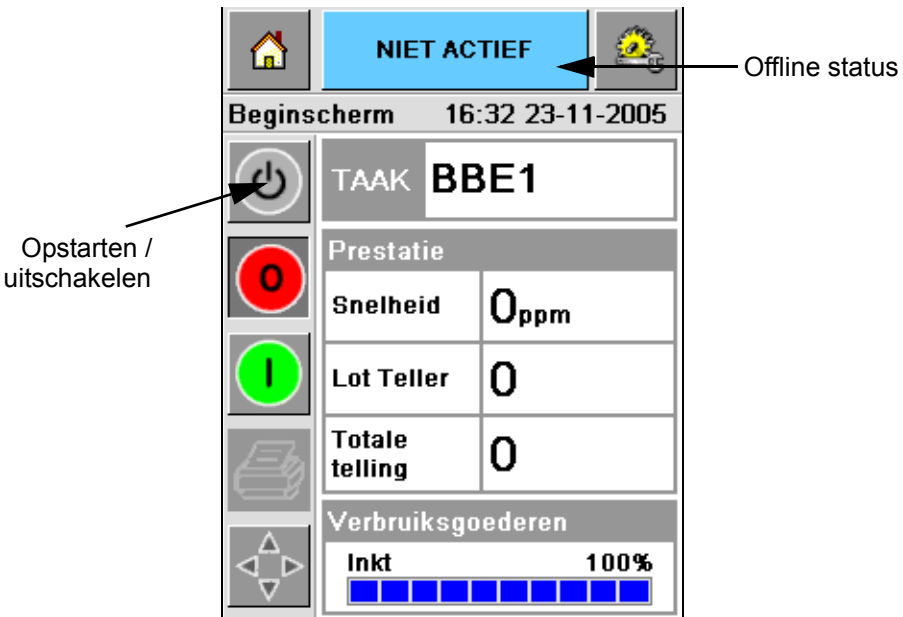

<span id="page-31-1"></span>*Afbeelding 4-5: Startscherm - offline*

• Als er een fout- of waarschuwingsconditie bestaat, verschijnt er een fout- of waarschuwingsboodschap op het statusvenster in plaats van de Offline status. U moet de fout- of waarschuwingsboodschap wissen voordat u doorgaat met het afdrukproces.

Zie ["Waarschuwingen en foutboodschappen" op pagina 5-14](#page-64-1) voor meer informatie over fout- en waarschuwingsboodschappen.

## <span id="page-32-0"></span>**Printer LED-functions**

De printer heeft een driekleurig LED onder de CLARiTY-interface die de status van de printer aangeeft ([Afbeelding 4-6\)](#page-32-3).

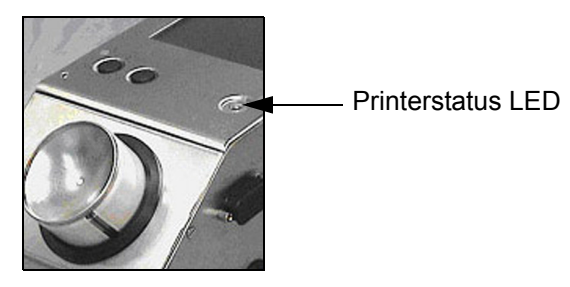

*Afbeelding 4-6: Printer LED*

<span id="page-32-3"></span>De LED statussen en hun functies worden weergegeven in [Tabel 4-2.](#page-32-4)

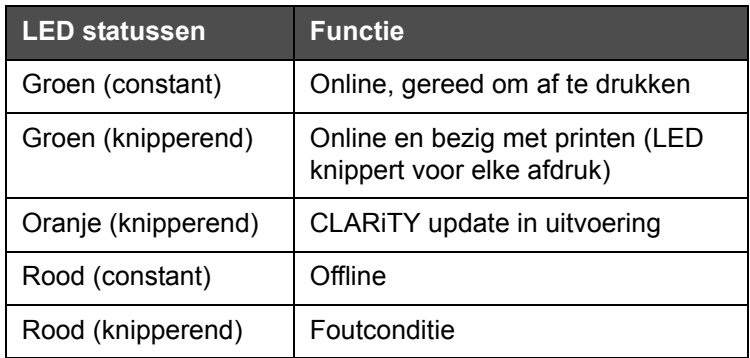

*Tabel 4-2: LED status en hun functies*

## <span id="page-32-4"></span><span id="page-32-1"></span>**Inkt toevoegen**

Deze sectie beschrijft de volgende onderwerpen:

- Hoe de inktstatus te beoordelen
- Juiste tijd om een nieuwe inktbus te installeren
- Het aantal afdrukken dat mogelijk is met de beschikbare inkt

## <span id="page-32-2"></span>**De inktstatus beoordelen**

Het gebied Verbruiksartikelen op het startscherm geeft een percentagewaarde weer van de inkt die over is in het inkttank van de printer. Zie bijvoorbeeld [Afbeelding 4-7 op pagina 4-7.](#page-33-1)

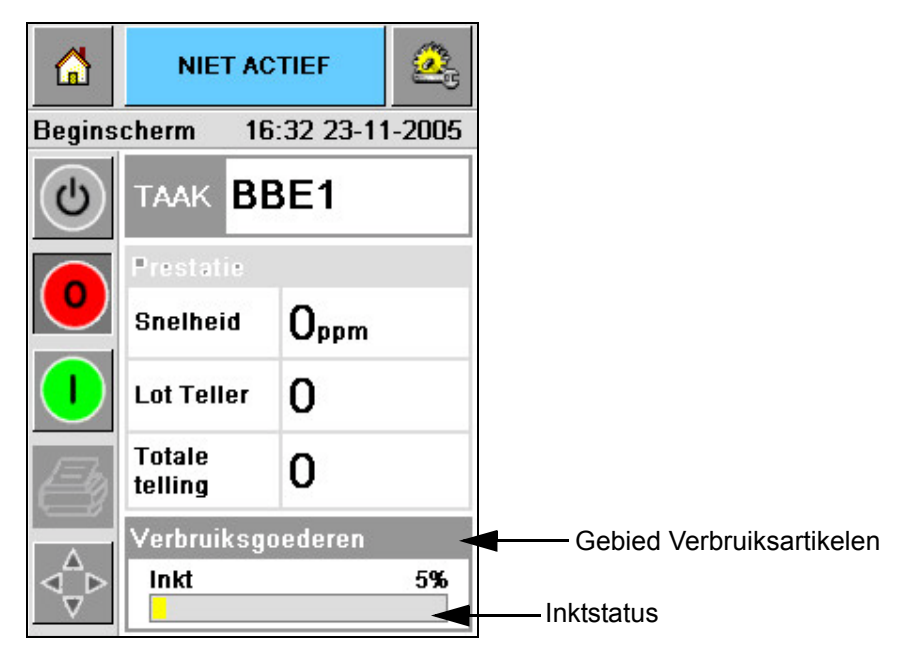

*Afbeelding 4-7: Gebied Verbruiksartikelen*

<span id="page-33-1"></span>Een beschrijving van de kleuren die verschijnen op de statusbalk is als volgt:

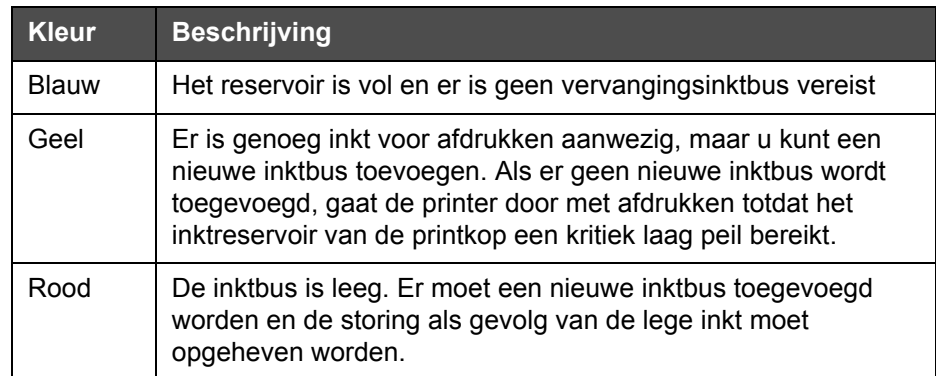

*Tabel 4-3: Kleuren in het gebied van de verbruiksartikelenstatus*

### <span id="page-33-0"></span>**Een nieuwe inktbus installeren**

De inkt moet worden toegevoegd als de waarschuwing dat het inktpeil laag is op het CLARiTY scherm verschijnt. De inktstatusbalk moet minder dan 5% [\(Afbeelding 4-7\)](#page-33-1) tonen. Door de inktstatus die op de statusbalk weergegeven wordt, wordt verzekerd dat de huidige inktbus vervangen wordt nadat de huidige bus leeg is.

Indien de meterstatus voor verbruiksartikelen rood is voordat een nieuwe bus is geplaatst, gaat de printer door een langere vulcyclus heen voordat het afdrukken weer kan beginnen.

Voer de volgende taken uit om een lege inktbus te vervangen door een nieuwe bus:

**1** Druk op het gebied *Verbruiksartikelen* op de homepage [\(Afbeelding 4-7 op](#page-33-1)  [pagina 4-7](#page-33-1)). Het *verbruiksartikelen* scherm verschijnt ([Afbeelding 4-8](#page-34-0)).

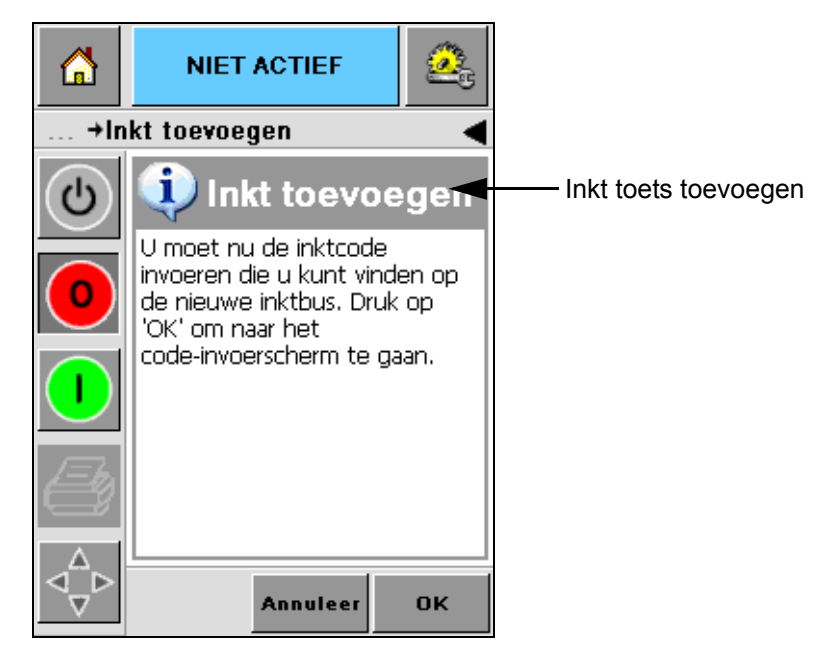

*Afbeelding 4-8: Scherm Verbruiksartikelen*

- <span id="page-34-0"></span>**2** Druk op de toets *Inkt toevoegen* ([Afbeelding 4-8](#page-34-0)). Het scherm *Inkt toevoegen* verschijnt [\(Afbeelding 4-9 op pagina 4-8\)](#page-34-1).
- **3** Bij systeemprompt dient u de lege inktbus los te schroeven en te verwijderen.

<span id="page-34-1"></span>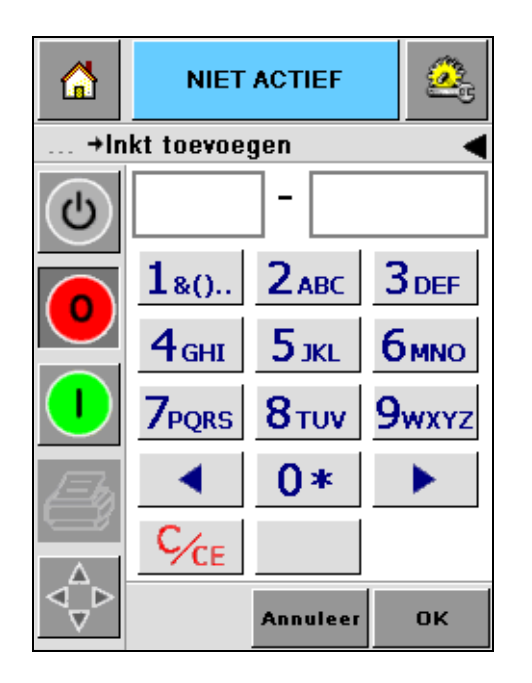

*Afbeelding 4-9: Scherm Inkt toevoegen*

**4** Voer de unieke inktbuscode in die op het etiket van elke inktbus staat [\(Afbeelding 4-10](#page-35-0)) en druk op de toets *OK*.

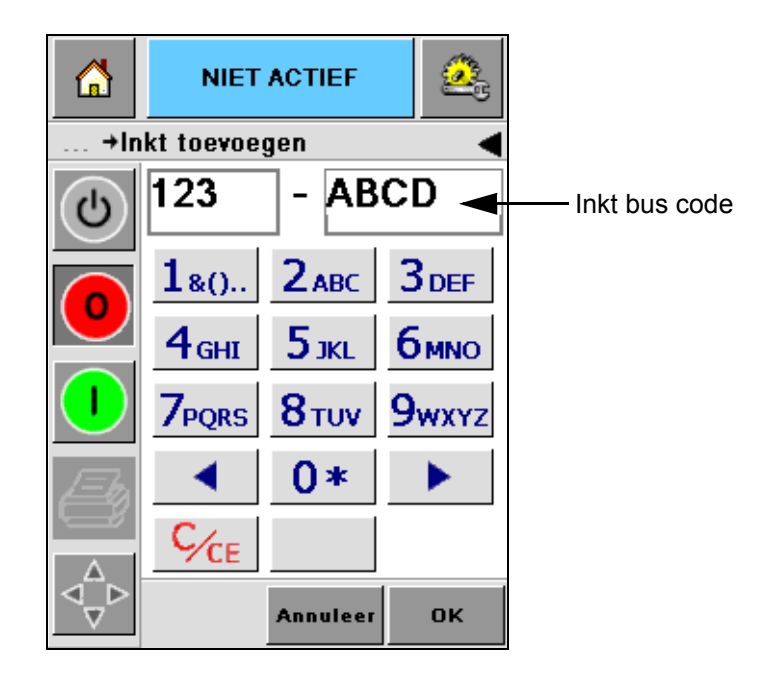

*Afbeelding 4-10: Buscode*

<span id="page-35-0"></span>Als u een verkeerde inktbuscode invoert, verschijnt er een foutboodschap [\(Afbeelding 4-11](#page-35-1)). Voer de juiste inktbuscode in.

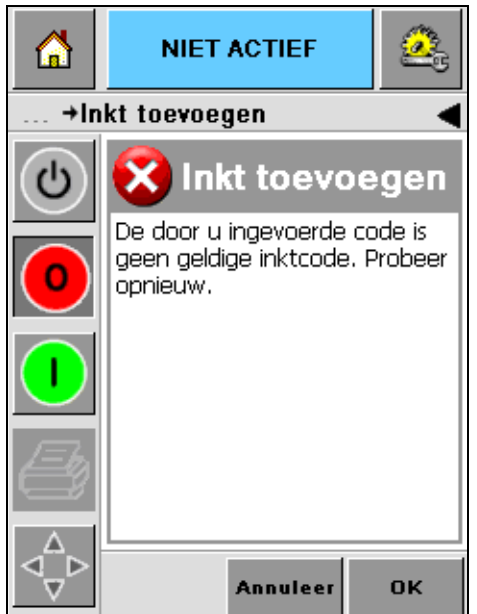

<span id="page-35-1"></span>*Afbeelding 4-11: Ongeldige inktcodeboodschappen*
# **Let Op**

APPARATUURSCHADE. Het gebruik van incompatibele inkt kan de printer ernstig beschadigen en zulke schade is niet gedekt onder de garantie.

**5** Nadat de CLARiTY de nieuwe inktbuscode valideert, kunt u de nieuwe bus plaatsen. Om de nieuwe bus te plaatsen doet u de volgende taken:

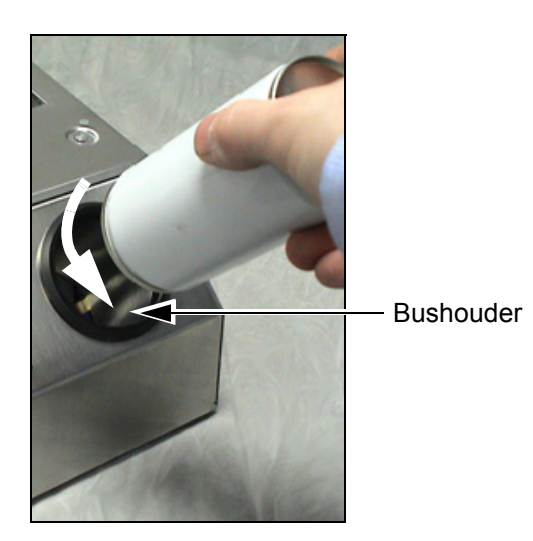

*Afbeelding 4-12: Verwijdering van lege inktbus* 

- a. Verwijder de beschermende dop van de nieuwe inktbus.
- b. Pas de nieuwe bus in de bushouder en draai naar rechts [\(Afbeelding 4-13](#page-36-0)).
- c. Installeer de nieuwe bus voorzichtig in de houder en stel hem in. Zet hem niet te vast.

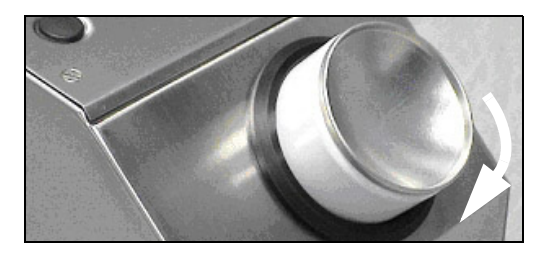

*Afbeelding 4-13: Richting van de invoeging*

<span id="page-36-0"></span>*Opmerking: Als u een halfvolle inktbus opnieuw moet plaatsen, moet de inktbuscode opnieuw ingevoerd worden.*

#### **Capaciteit van de inktbussen**

Voer de volgende taken uit om de hoeveelheid inkt te controleren die beschikbaar is in de huidige inktbus:

**1** Druk op het gebied *Verbruiksartikelen* op het startscherm gedurende de status In *Uitvoering* van de printer ([Afbeelding 4-14\)](#page-37-0). Het scherm *Verbruiksartikelen* dat het aantal afdrukken weergeeft verschijnt [\(Afbeelding 4-15 op pagina 4-12](#page-38-0)).

Dit scherm geeft het *Aantal afdrukken per inktbus* en het *Aantal in bus overgebleven afdrukken* weer.

Het *Aantal afdrukken per inktbus* geeft het aantal afdrukken van een volle inktbus en het *Aantal in bus overgebleven afdrukken* geeft het aantal in de huidige bus overgebleven afdrukken.

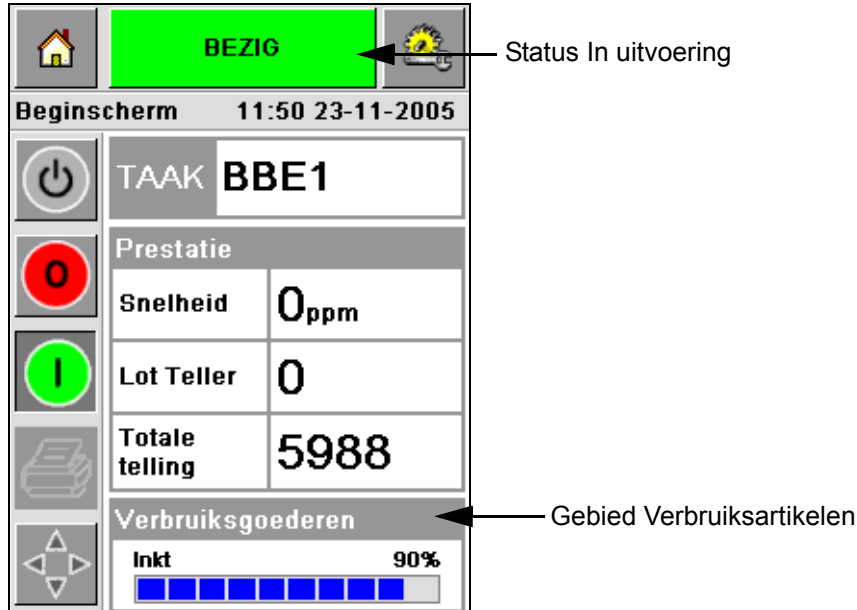

*Afbeelding 4-14: Gebied Verbruiksartikelen – In uitvoering*

<span id="page-37-0"></span>**2** Als er een nieuwe taak geselecteerd is, wordt het aantal afdrukken opnieuw berekend en weergegeven op het scherm. Dit aantal afdrukken hangt af van de hoeveelheid inkt die door de nieuwe afbeelding vereist wordt.

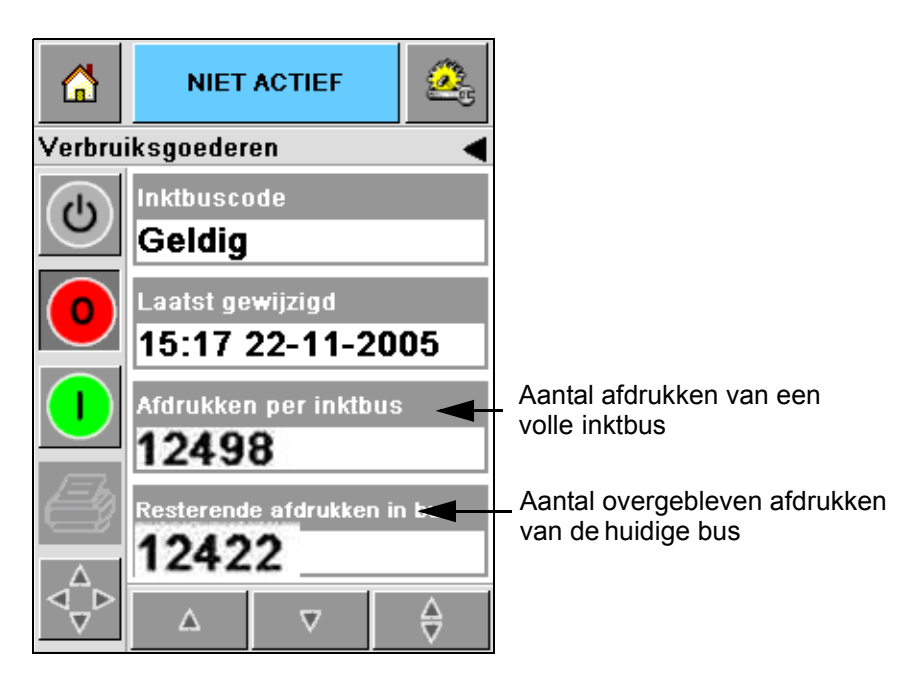

*Afbeelding 4-15: Aantal afdrukken*

**3** Maak gebruik van de toetsen *Omhoog* en *Omlaag* om de *Geschatte verbruikte tijd* en *Geschatte resterende tijd* van de huidige inktbus te bekijken [\(Afbeelding 4-16\)](#page-38-1).

<span id="page-38-1"></span><span id="page-38-0"></span>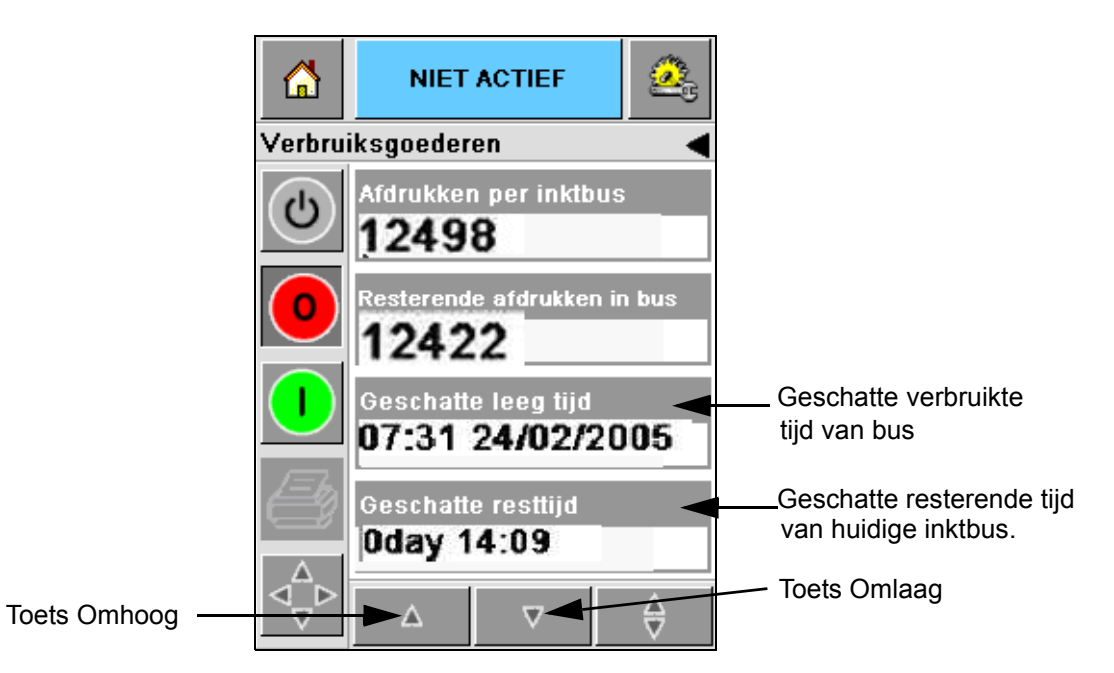

*Afbeelding 4-16: Weergave Geschatte tijd*

## **Hoe afdrukken van hoge kwaliteit te verkrijgen**

Om afdrukken van hoge kwaliteit te verkrijgen, vergewis u ervan de producten op consistente wijze langs de printkop te bewegen. Zie de volgende richtlijnen voor correcte beweging van de transportband:

- Een platte riemtransportband met goede grip en pakbegeleiding wordt aanbevolen.
- Controleer of er genoeg ruimte tussen de producten is teneinde correcte afdruksignalen te krijgen. Door deze actie wordt voorkomen dat producten niet afgedrukt worden.
- Op zwaartekracht gebaseerde roltransportbanden worden niet aanbevolen. De doossnelheid en tussenruimte kunnen wijzigen conform productsnelheid en gewicht.
- Machinaal aangedreven roltransportbanden kunnen de afdrukkwaliteit verminderen. Dit type rol wordt niet aanbevolen voor streepjescodes of grafische toepassingen met hoge resolutie.
- Als in de afbeelding streepjescodes worden vereist, moet een encoder de snelheid van het product nauwkeurig meten. Deze nauwkeurigheid van de snelheidsmeting leidt tot de beste afdrukprestatie.

De maximale en minimale transportbandsnelheden voor de 2300 serie zijn weergegeven in [Tabel 4-4.](#page-39-0)

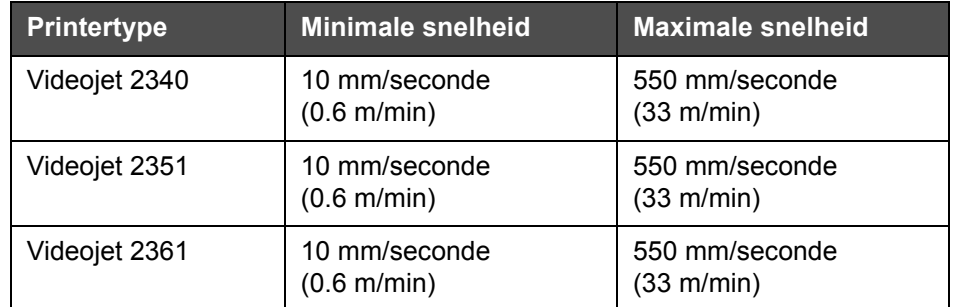

<span id="page-39-0"></span>*Tabel 4-4: Transportbandsnelheden*

De gewoonste oorzaken voor afdrukken van lage kwaliteit zijn hieronder beschreven:

- Onjuiste beweging van het product voorbij de printkop (bijvoorbeeld als er op zwaartekracht gebaseerde transportbanden of roltransportbanden gebruikt worden).
- Stof of vuil die de jets blokkeren of doen afwijken.
- Slippen van het product op de transportband.
- De afstand tussen de voorzijde van de printkop en het afgedrukte oppervlak is niet consistent. Dit verschil wordt normaal gesproken veroorzaakt door de volgende redenen:
	- De productbegeleiding (producthantering) bevat geen consequente opening.
	- Het product is vervormd (gebogen kartonnen doos bijvoorbeeld).

*Opmerking: Teneinde afdrukken van hoge kwaliteit te verkrijgen, moet de afstand tussen de printkop en het product niet groter zijn dan 2 mm [\(Afbeelding 4-17\)](#page-40-0). Maak gebruik van de pakbegeleiding op de transportuitrusting om deze afstand te handhaven.*

*Opmerking: De rubberen plaat op de voorkant van de printer helpt bij de bescherming van de printkop tegen potentiële schade en bij het handhaven van de spuitafstand naar het product.*

<span id="page-40-0"></span>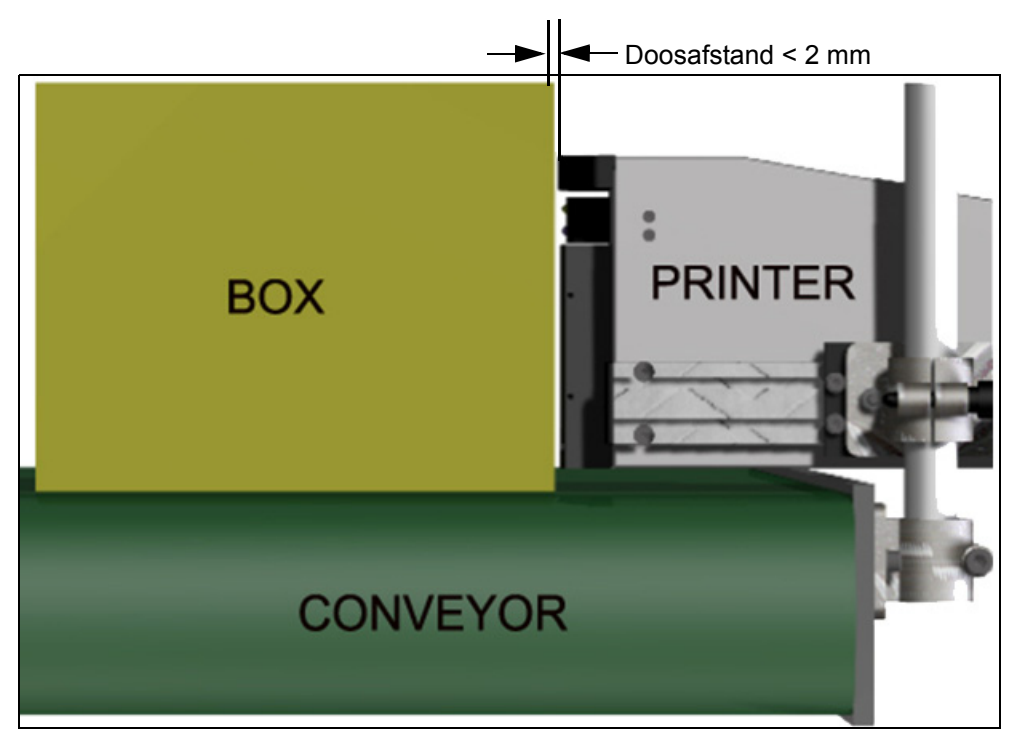

*Afbeelding 4-17: Doosafstand*

## <span id="page-41-2"></span>**De printkop reinigen**

Als de afdrukkwaliteit vermindert, bieden de toetsen **A** en **B** de printer extra functies om de printer verder te reinigen (zie [Afbeelding 4-18](#page-41-0) en [Afbeelding 4-19 op pagina 4-15](#page-41-1)).

Toetsen A en B

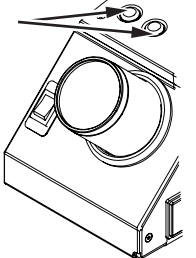

*Afbeelding 4-18: Toetsen A en B - Videojet 2340*

<span id="page-41-0"></span>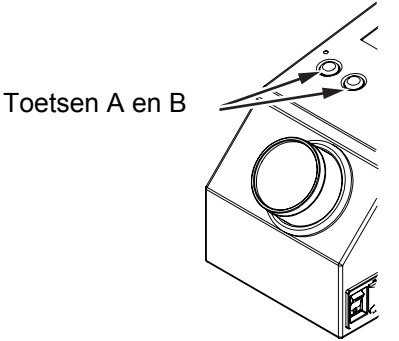

*Afbeelding 4-19: Toetsen A en B - Videojet 2351 en 2361*

#### <span id="page-41-1"></span>**Toets 'A'**

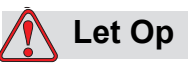

Raak of verwijder onder geen enkele voorwaarde de inktbuisplaat of de spuitvoorzijde van printkop aan terwijl u de procedures van deze sectie aan het uitvoeren bent (zie [Afbeelding 4-20 op pagina 4-16](#page-42-0) en [Afbeelding 4-21 op pagina 4-16\)](#page-42-1).

Als u stroken ontbrekende afdruk kunt zien op de afdruk, is de afdrukkwaliteit verminderd en geen acceptabele standaard meer. In deze toestand moet u op toets A drukken.

U kunt voor de volgende twee doeleinden van de toets gebruik maken:

• Druk gedurende minder dan een seconde op de toets en laat hem vervolgens los om een gecontroleerde zuiveringssequentie te beginnen. Er wordt een kleine hoeveelheid inkt die het vuil uit de spuitopeningen verwijdert door de printkop naar buiten gewerkt.

• Druk op de toets en houd die vast om een langere reinigingscyclus te activeren. Als de cyclus begint, laat toets A los.

*Opmerking: Deze cyclus moet gebruikt worden als een kortere bewerking om de printer te reinigen de blokkades in de jets niet verwijdert.*

Er wordt een grotere hoeveelheid inkt die de voorzijde van de printkop schoonmaakt door de afdrukkopjets naar buiten gewerkt. Vervolgens wordt er gebruik gemaakt van een luchtstoot om excessieve inkt te verwijderen.

#### **Toets 'B'**

Als u op toets 'B' drukt, maakt het systeem gebruik van de lucht om verontreiniging op de voorzijdeplaat van de printkop weg te krijgen.

Druk op toets 'B' en houd deze een paar seconden ingedrukt om de voorplaat van de printkop volledig van inkt en vuil te ontdoen.

Deze methode is het beste om vuil te verwijderen na een visuele inspectie van de printkop.

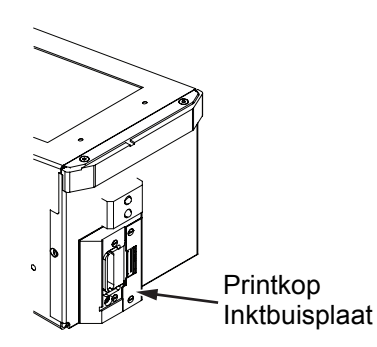

*Afbeelding 4-20: Inktbuisplaat printkop -Videojet 2340*

<span id="page-42-0"></span>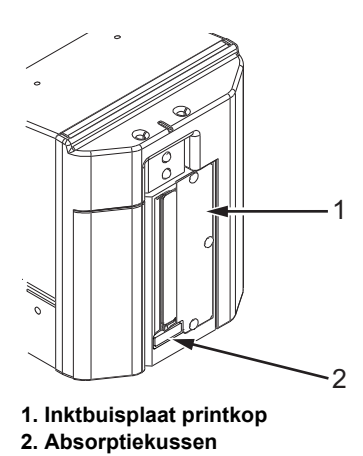

<span id="page-42-1"></span>*Afbeelding 4-21: Inktbuisplaat printkop -Videojet 2351 en 2361*

# **Onderhoud**

#### **Dagelijks onderhoud**

Totaal geschatte tijd: 5 minuten

*Opmerking: Onderhoud van de inktverzamelbak en afvoerkanaal dient dagelijks te worden uitgevoerd behalve als het absorptiekussen is geïnstalleerd. Indien het absorptiekussen is geïnstalleerd dienen deze stappen alleen te worden uitgevoerd als het waarschuwingsalarm om het te wisselen aangaat.*

**Blokkades van inktverzamelbak en inktafvoerkanaal verwijderen** 

U kunt het afvoerkanaal als volgt reinigen:

**1** Gebruik een schone doek om het vuil en de inkt dat in het afvoerkanaal of in de ruimte achter het printerpaneel is opgebouwd te verwijderen.

*Opmerking: Gebruik toegestane reinigingsvloeistof als de inktophoping of het vuil moeilijk te verwijderen is.*

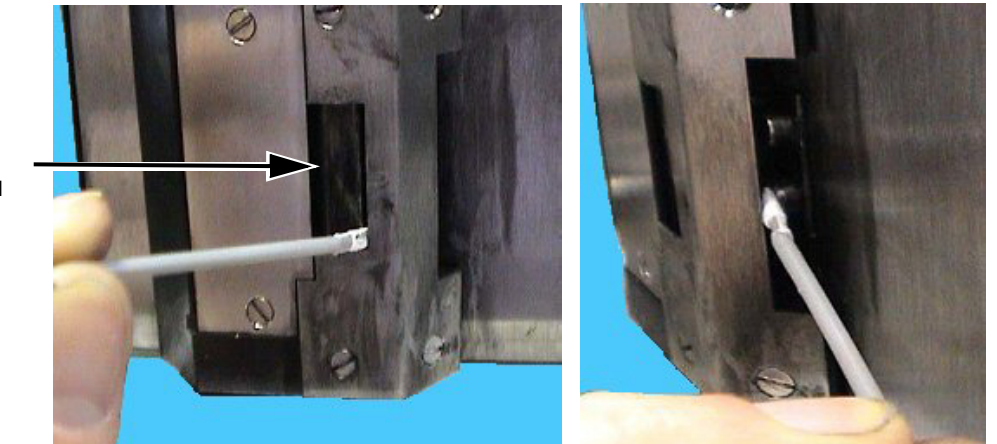

*Afbeelding 4-22: Reiniging afvoerkanaal en onderkant printerpaneel (Videojet 2340*)

**Printkop Reeks Spuitmond**

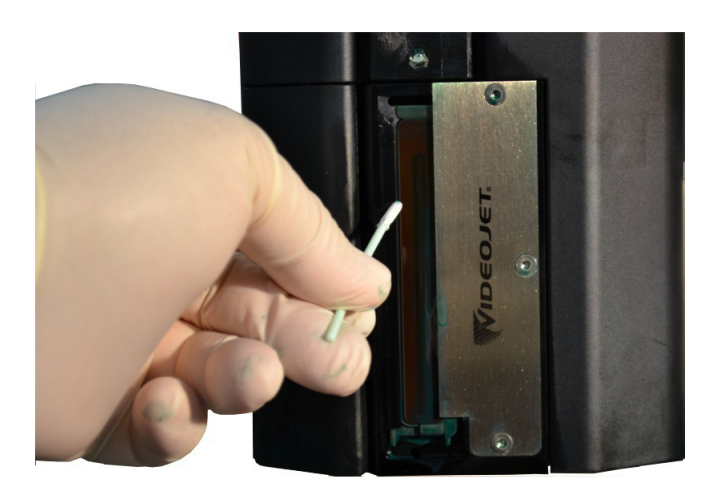

*Afbeelding 4-23: Reiniging afvoerkanaal (Videojet 2351/2361*)

**2** Deze stap is alleen noodzakelijk indien een absorptiekussen wordt gebruikt:

Het absorptiekussen is een rechthoekig vilten kussen dat op de bodem van de verzamelbak om te voorkomen dat het vuil het restrictieve onderdeel vol komt te zitten.

*Opmerking: Het absorptiekussen is optioneel en de verzamelbak werkt zowel met als zonder een geïnstalleerd absorptiekussen.* 

a. Verwijder zorgvuldig het oude absorptiekussen van het afvoerkanaal zoals getoond in [Afbeelding 4-25.](#page-45-0) Het wordt aanbevolen om het absorptiekussen met een pincet te verwijderen ([Afbeelding 4-24\)](#page-44-0).

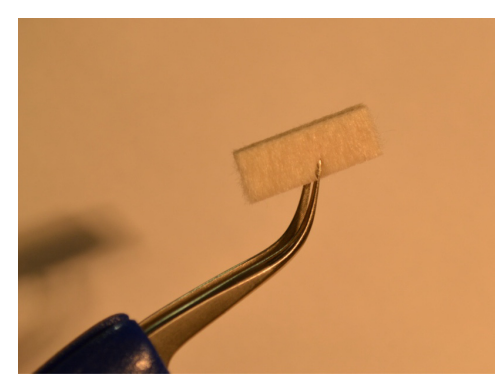

*Afbeelding 4-24: Pincet voor het verwijderen van het absorptiekussen*

### <span id="page-44-0"></span>**Let Op**

Het pincet dient zorgvuldig te worden ingebracht om het absorptiekussen te verwijderen. Het te ver inbrengen kan de onderdelen achter de verzamelbak beschadigen.

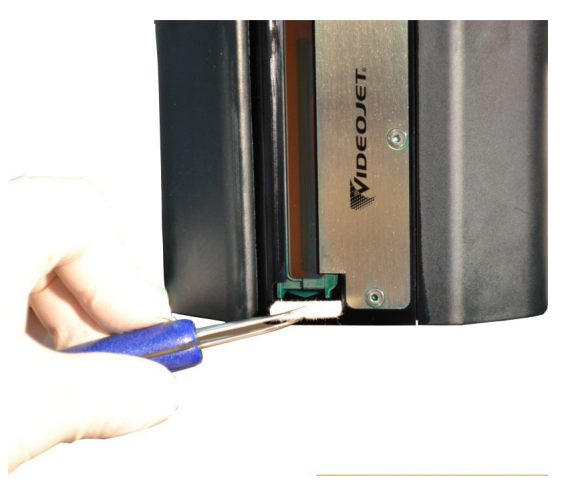

*Afbeelding 4-25: Verwijdering absorptiekussen (Videojet 2351/2361)*

<span id="page-45-0"></span>**3** Gebruik een schone doek om het vuil van de verzamelbak te verwijderen. Zorg dat het gat aan de bodem van de verzamelbak niet door vuil wordt geblokkeerd.

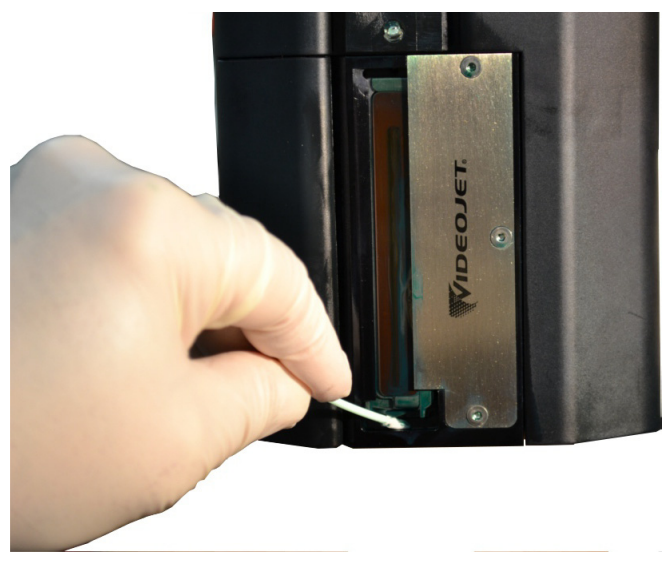

*Afbeelding 4-26: Reiniging verzamelbak (Videojet 2351/2361)*

- **4** Deze stap is alleen noodzakelijk indien een absorptiekussen wordt gebruikt:
	- a. Plaats het nieuwe absorptiekussen in het afvoerkanaal.

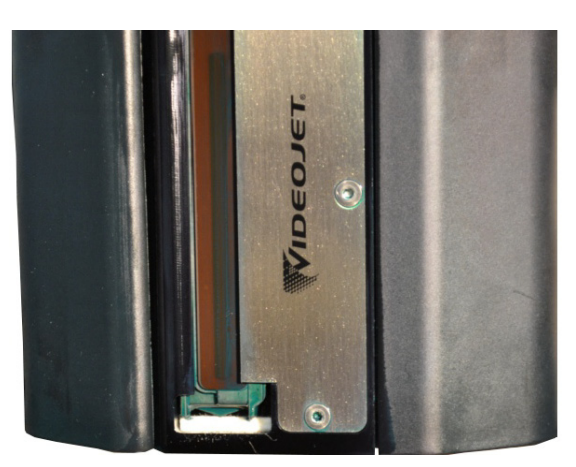

*Afbeelding 4-27: Absorptiekussen geïnstalleerd (Videojet 2351/2361)*

b. Navigeer naar *Verbruiksartikelen > Filtermonitoren* en klik op *Reset onderhoudsperiode van absorptiekussen.* Klik op *Ja* om de onderhoudsperiode te resetten*.*

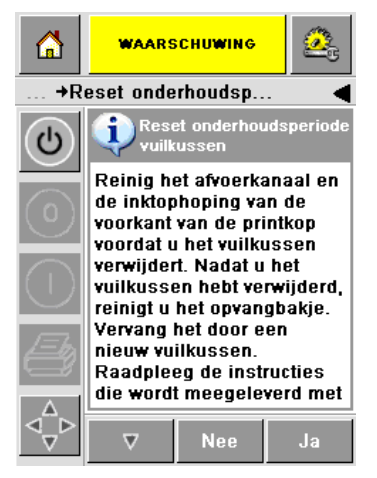

*Afbeelding 4-28: Verwijdering absorptiekussen* 

c. De onderhoudsperiode van het absorptiekussen is gereset. Wis eventuele waarschuwingen.

#### **Het verwijderen van overtollige inkt van de printkop**

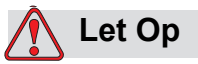

VEILIGHEID PRINTER. Raak de printkoplijn (spuitmonden) met een doek of een ander mechanisch instrument niet aan.

**5** Dompel een pluisvrije doek in de reinigingsoplossing en veeg voorzichtig de inkt van de afdekkingen van de printkop en de voorste plaatinrichting af.

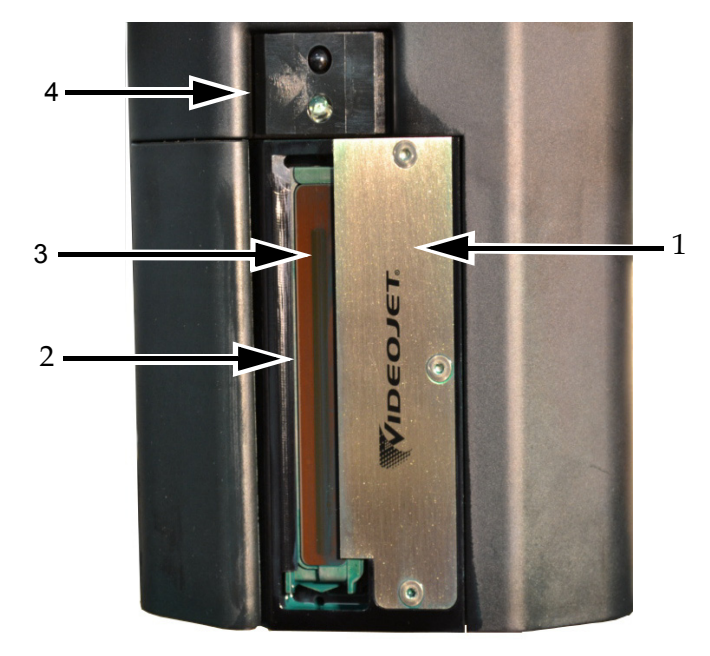

**1. Luchtmessenplaat 2. Afvoerkanaal**

**3. Lijn van spuitmondjes printkop 4. Kap printkop**

*Afbeelding 4-29: Printkop montage*

#### **Service onderhoud**

Totaal geschatte tijd: 15 minuten

#### **Blokkades van de afvoerpijp van de inktverzamelbak verwijderen**

Voer deze procedure uit terwijl u tijdens het routineonderhoud de hergebruikfilter vervangt. Als de printer in een stoffige omgeving staat en de pijp die de inktverzamelbak afvoert verstopt raakt, veroorzaakt dit dat de inktverzamelbak overstroomt. U dient dan deze handeling vaker uit te voeren. De spuit wordt gebruikt om de blokkade uit de pijp te blazen.

**Opmerking:** Als u deze procedure uitvoert terwijl u de hergebruikfilter vervangt,<br>dient u, zodra de filter is teruggeplaatst, de filter na enkele afvoercycli te inspecteren<br>om te verzekeren dat de inkt door de filter word

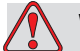

#### **Waarschuwing**

PERSOONLIJK LETSEL. Zorg dat u, voor het uitvoeren van de onderhoudsactiviteiten, de printer van de netvoeding afsluit.

**1** Verwijder de pijp van de indruk-fitting bovenop de inkt-hergebruikfilter.

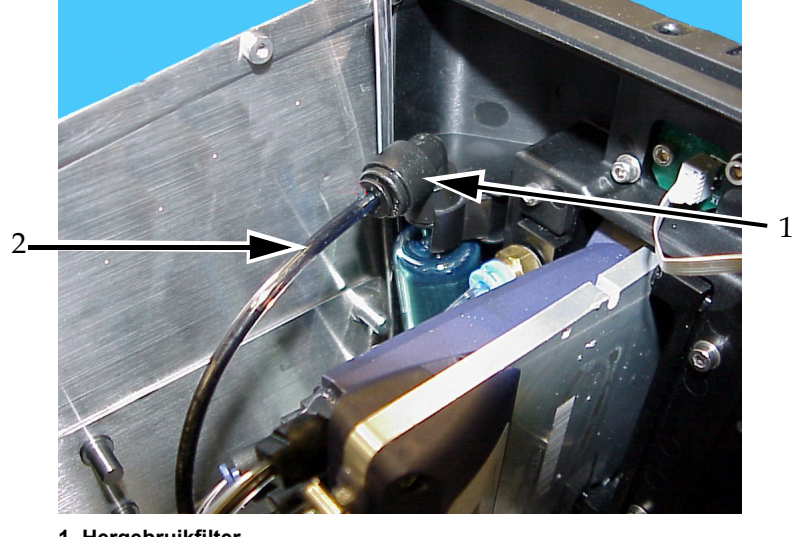

**1. Hergebruikfilter 2. Hergebruikpijp**

*Afbeelding 4-30: Hergebruikfilter en -pijp* 

**2** Laat de ventielkraan open (zie [Afbeelding 4-32\)](#page-49-0) en sluit de spuit op de pijp aan, zoals weergegeven in [Afbeelding 4-31](#page-49-1).

*Opmerking: De ventielkraan wordt weergegeven in een open stand in [Afbeelding 4-31](#page-49-1). De ventielkraan blijft open om te voorkomen dat de inkt uit de inktverzamelbak wordt gezogen.*

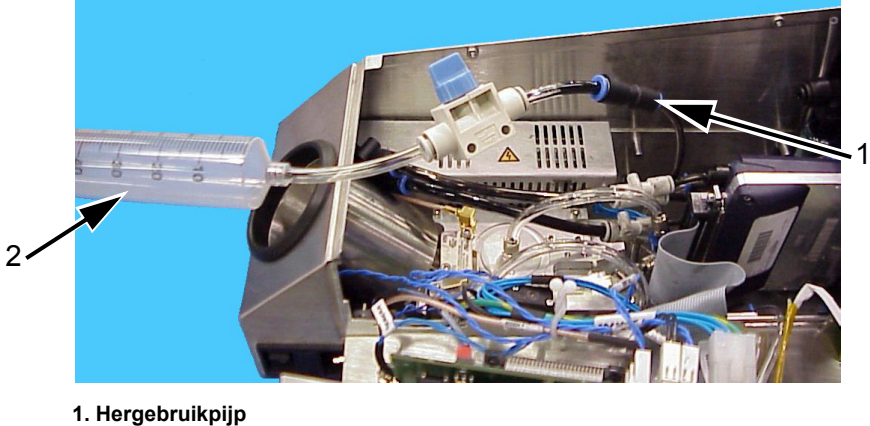

**2. Spuit**

*Afbeelding 4-31: Spuitinrichting in hergebruikpijp gestoken*

<span id="page-49-1"></span>**3** Open de spuit totdat er 50 ml lucht in zit. Open de ventielkraan (zie [Afbeelding 4-32](#page-49-0)).

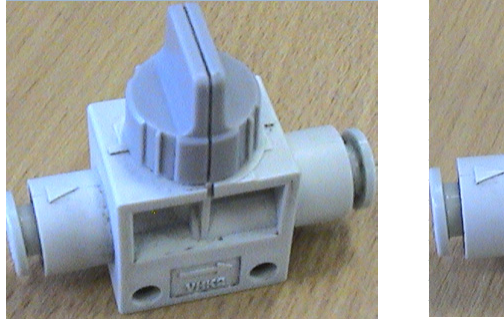

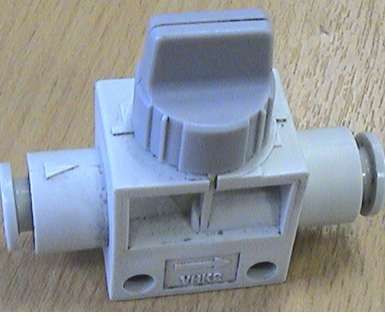

 **Ventielkraan Dicht Ventielkraan Open** *Afbeelding 4-32: Ventielkraan Dicht en Open*

<span id="page-49-0"></span>**4** Plaats een stofvrije doek over de voorste plaat van de printkopinrichting om het vuil op te vangen.

**5** Druk de spuit snel in om de lucht via de verzamelbak uit de hergebruikpijp te dwingen. Herhaal de procedure om het resterende vuil of blokkade te verwijderen.

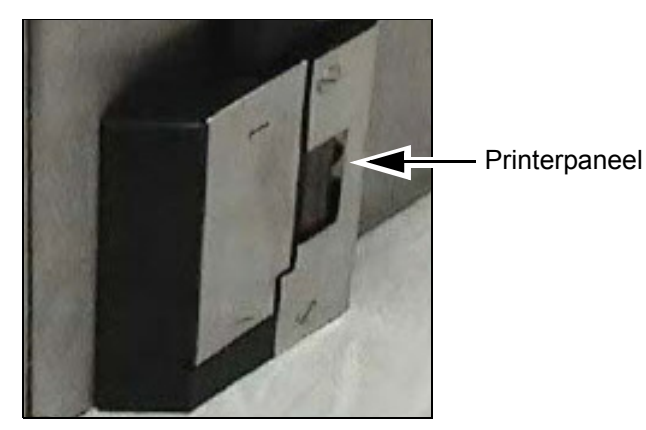

*Afbeelding 4-33: Printerpaneel (Videojet 2340) Verwijderd om inkt te verdrijven*

*Opmerking: Na elke reiniging dient u de tijd te nemen om er voor te zorgen dat de inkt terug wordt gerecycled naar het reservoir. Hiervoor inspecteert u de verzamelbak en de filter voor hergebruik. Na meerdere aanvoeringen dient u een lamp te gebruiken om te verzekeren dat de inkt door de hergebruikfilter stroomt en dat er geen inkt in de verzamelbak staat.*

# **5 Softwarebewerkingen**

Dit hoofdstuk bevat de volgende onderwerpen:

- Een taak kiezen om af te drukken
- Variabele informatie
- Informatie over de huidige taak
- Afdrukken inschakelen of uitschakelen (online/offline)
- Aanpassing afdrukpositie
- Zelfreinigingsfrequentie van bediening
- Waarschuwingen en foutboodschappen
- De juiste tijd en datum instellen
- De juiste taal selecteren

## **Een taak kiezen om af te drukken**

#### **Inleiding**

Als de printer in de status *In uitvoering, Offline* of *Uitschakeling* verkeert, kunt u een nieuwe afdrukafbeelding of -taak kiezen. U kunt de afbeelding op de WYSIWYG weergave selecteren, bewerken en bekijken alvorens de afbeelding af te drukken.

Druk op de toets *OK* om de huidige afbeelding te vervangen door de nieuwe taak.

Als u het taakselectieproces moet annuleren, druk op *Annuleren* of op *Home* (zie [Afbeelding 5-6 op pagina 5-5](#page-55-0)).

#### **Procedure**

Teneinde een taak te kiezen om af te drukken, doe de volgende taken:

**1** Druk op de toets *Taak* ([Afbeelding 5-1 op pagina 5-2](#page-52-0)).

Er wordt een scherm met de *Takenlijst* weergegeven met de verschillende taken die opgeslagen zijn in het locale geheugen ([Afbeelding 5-2 op](#page-53-0)  [pagina 5-3](#page-53-0)).

<span id="page-52-0"></span>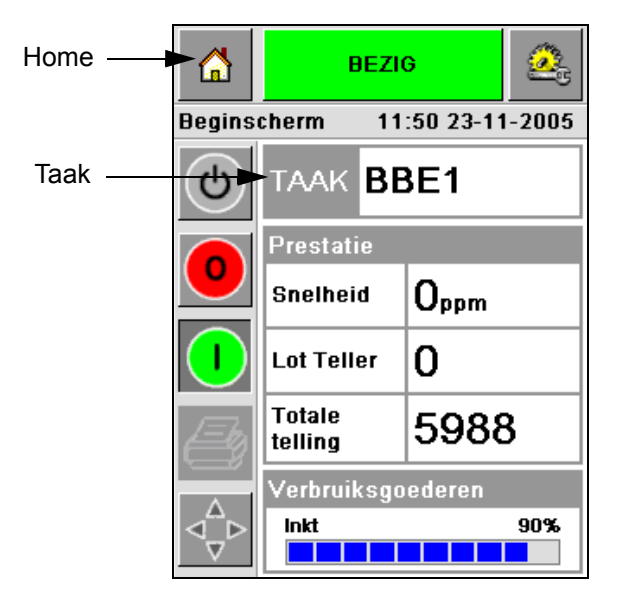

*Afbeelding 5-1: Taakpictogram*

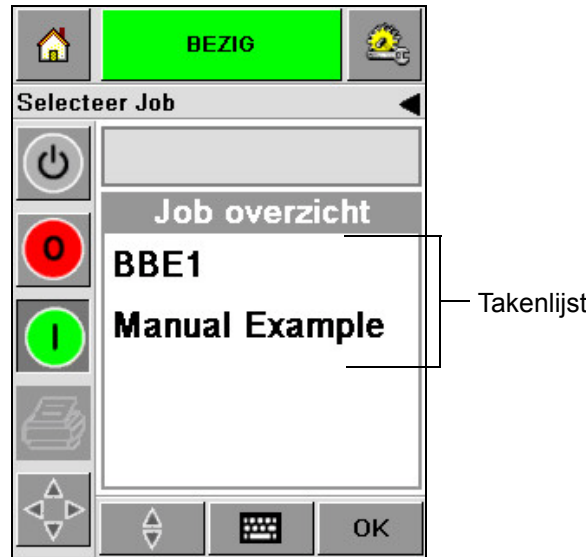

*Afbeelding 5-2: Takenlijst*

<span id="page-53-0"></span>**2** Als de takenlijst kort is, druk op de naam van de taak, waarna de taaknaam wordt gemarkeerd [\(Afbeelding 5-3\)](#page-53-1).

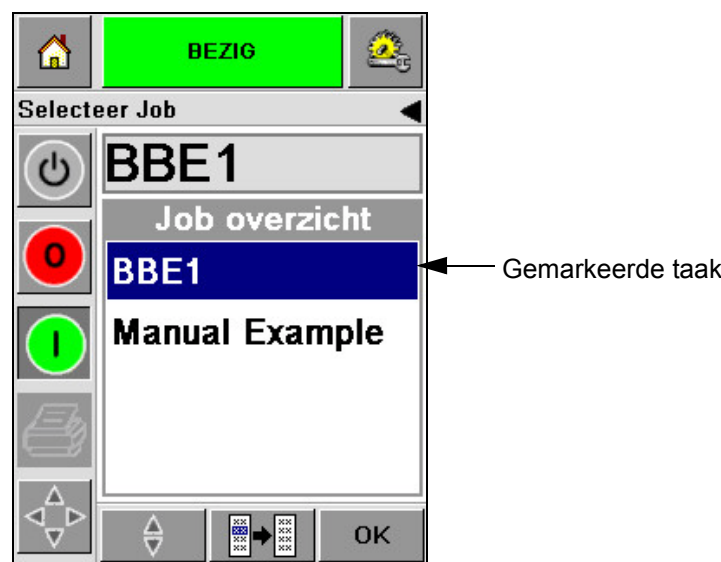

*Afbeelding 5-3: Taakselectie*

- <span id="page-53-1"></span>**3** Als de taakdatabase te groot is om op het scherm te passen, kunt u de taak op twee manieren selecteren:
- Er verschijnt een schuifbalk [\(Afbeelding 5-4 op pagina 5-4\)](#page-54-0). De schuifbalk helpt u bij het omhoog en omlaag bewegen door de database om alle taken te zien en de vereiste taak te selecteren.

• Druk op de toets *Toetsenbord voor gegevensinvoer* ([Afbeelding 5-4 op](#page-54-0)  [pagina 5-4](#page-54-0)). Het scherm *Taakselectie* verschijnt met een toetsenbord voor gegevensinvoer (zoals een mobiele telefoon). De taak naam wordt automatisch voltooid terwijl u de tekens in de taaknaam begint in te voeren totdat u de vereiste taak selecteert [\(Afbeelding 5-3\)](#page-53-1).

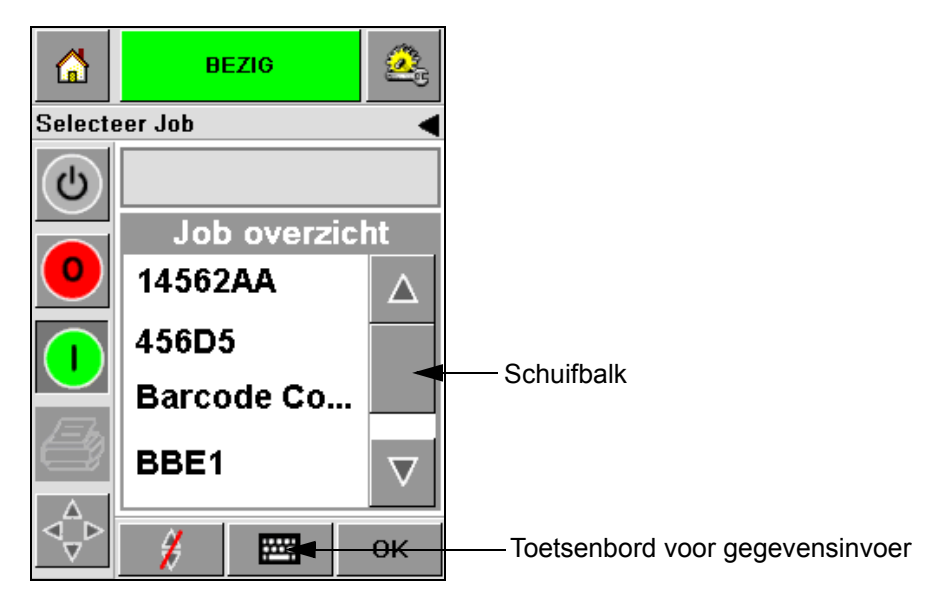

*Afbeelding 5-4: Schuifbalk*

<span id="page-54-0"></span>

|                      | <b>BEZIG</b>                         |                  | 偷 |                                        | <b>BEZIG</b>       |                         |  |
|----------------------|--------------------------------------|------------------|---|----------------------------------------|--------------------|-------------------------|--|
| <b>Selecteer Job</b> |                                      |                  |   | <b>Selecteer Job</b>                   |                    |                         |  |
|                      |                                      |                  |   | BB                                     |                    |                         |  |
|                      | $1_{\&\text{O}}$ . $2_{\text{ABC}}$  | 3 <sub>DEF</sub> |   | $1_{80}$ .                             | $2$ <sub>ABC</sub> | $ 3_{DEF}$              |  |
|                      | 5 <sub>JKL</sub><br>4 <sub>GHI</sub> | бммо             |   | 4 <sub>GHI</sub>                       | 5 <sub>JKL</sub>   | бммо                    |  |
|                      | $7PQRS$ $8rw$ $9wxyz$                |                  |   |                                        |                    | <b>7PORS</b> 8TUV 9wxyz |  |
|                      | 0*                                   |                  |   |                                        | 0*                 |                         |  |
|                      | $C_{CE}$                             |                  |   | $\varsigma_{\rm\scriptscriptstyle CE}$ |                    |                         |  |
|                      | ₩                                    | <b>OK</b>        |   |                                        | ¥                  | OK                      |  |

*Afbeelding 5-5: Taakselectieschermen*

**4** Als u de vereiste taak selecteert, geeft de CLARiTY een afdrukvoorbeeld weer van de geselecteerde taak [\(Afbeelding 5-6\)](#page-55-0).

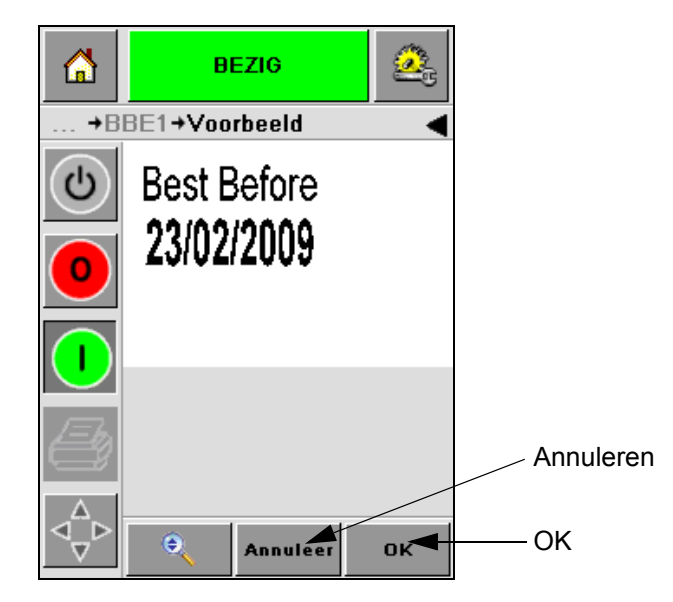

*Afbeelding 5-6: Taakvoorbeeld*

- <span id="page-55-0"></span>**5** Druk op *OK* nadat de weergegeven informatie juist is ([Afbeelding 5-6\)](#page-55-0). De printer begint de taak af te drukken.
- **6** Als uw taak variabele informatie bevat, zie ["Hoe informatie van](#page-56-0)  [variabelen te wijzigen" op pagina 5-6](#page-56-0) voor meer informatie.

## **Variabele informatie**

#### **Inleiding**

Als er *Taakvariabelen* zijn (variabele informatievelden) zoals een Partijcode op de geselecteerde taak, vraagt CLARiTY om deze velden te bewerken of in te voeren.

Als er variabele TEKSTvelden zijn, dan geeft CLARiTY deze eerst weer.

Het selectievakje aan de zijkant van variabele velden geeft de velden aan waarin ingevoerd wordt en de velden waarin niet ingevoerd wordt [\(Afbeelding 5-7 op pagina 5-6](#page-56-1)).

Er wordt een vinkje aan het selectievakje toegevoegd terwijl u de gegevens in de CLARiTY bewerkt of invoert. Als alle vakjes een vinkje hebben, kunt u doorgaan naar de volgende stap.

Om de taakvariabele te selecteren die u wilt wijzigen, druk op de betrokken prompt. Deze variabele wordt dan gemarkeerd en geeft de standaardgegevens weer in het gegevensvenster [\(Afbeelding 5-7 op](#page-56-1)  [pagina 5-6](#page-56-1)).

Om de tekst van de variabele te wijzigen, druk op het gegevensvenster en gebruik het toetsenbord voor gegevensinvoer.

De [Afbeelding 5-7](#page-56-1) toont de taakvariabelen van taak **BBE1** en er is alleen een variabele voor een GEGEVENS veld (voor gebruik als een Best vóór einddatum).

#### <span id="page-56-0"></span>**Hoe informatie van variabelen te wijzigen**

Voer de volgende taken uit om de standaardgegevens van de GEGEVENS veldvariabele te wijzigen in taak **BBE1**:

**1** Indien de weergegeven standaard datum in het gegevensvenster (23 feb 2009) juist is, druk op *OK*, waarna deze datum wordt afgedrukt [\(Afbeelding 5-7\)](#page-56-1).

<span id="page-56-1"></span>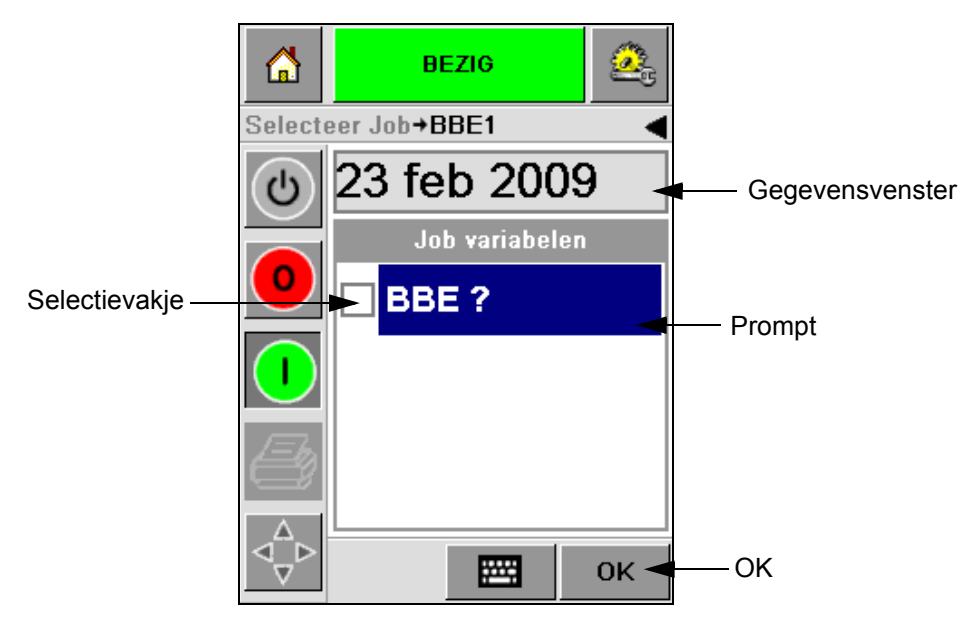

*Afbeelding 5-7: Taakvariabelen*

**2** Druk op het gegevensvenster of het toetsenbord voor gegevensinvoer om naar het kalenderscherm te gaan als u de datuminformatie wilt wijzigen [\(Afbeelding 5-8\)](#page-57-0).

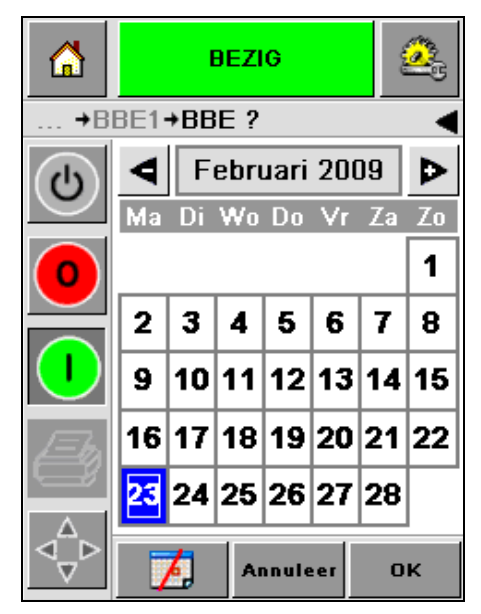

*Afbeelding 5-8: Kalenderscherm*

- <span id="page-57-0"></span>• Om de maand en het jaar te wijzigen, druk op de toetsen  $\boxed{\triangleright}$  en  $\boxed{\blacktriangle}$ totdat de juiste maand en het juiste jaar is bereikt.
- Om een dag van de maand te selecteren, drukt u op de datum.

*NB: Het rode vak in [Afbeelding 5-8](#page-57-0) geeft de huidige datum weer en de blauwe achtergrond geeft de datum weer die geselecteerd is voor het afdrukken. Datums die voor selectie niet beschikbaar zijn, zijn grijs.*

- **3** Druk op *OK*, waarna de gegevensinformatie gewijzigd is. Als uw taak meerdere datums bevat, herhaal stap één en twee voor elke datum.
- **4** De CLARiTY keert automatisch terug naar de lijst met taakvariabelen waarin het selectievakje voor het datumveld is aangevinkt [\(Afbeelding 5-9 op pagina 5-8\)](#page-58-0).

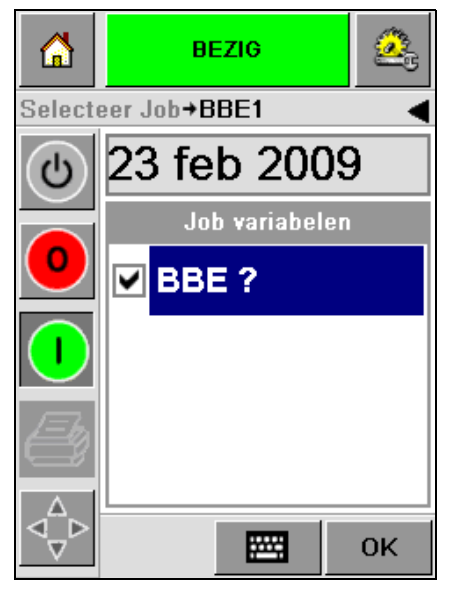

*Afbeelding 5-9: Aangevinkt vakje*

<span id="page-58-0"></span>**5** Druk op *OK* en ga door naar het WYSIWYG *voorbeeld*scherm [\(Afbeelding 5-10](#page-58-1)). Maak gebruik van de toets *In-/uitzoomen* om een groter beeld te bekijken.

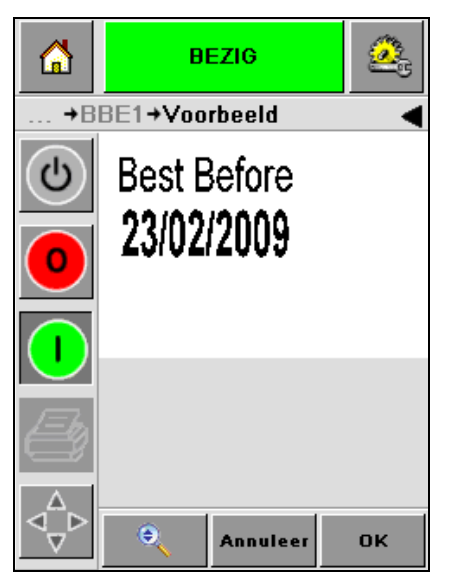

*Afbeelding 5-10: Voorbeeld* 

<span id="page-58-1"></span>**6** Controleer de taak op juiste gegevens en druk op *OK*.

De printer drukt alle producten af met de nieuwe taakinformatie.

U kunt op *OK* drukken, of anders drukt u op *Annuleren* of op *Home* om terug te keren naar het begin.

## **Informatie over de huidige taak**

Het startscherm geeft de naam van de huidige taak weer [\(Afbeelding 5-11](#page-59-0)). Druk op de taaknaam op het scherm en de WYSIWYG informatie van de taak wordt weergegeven.

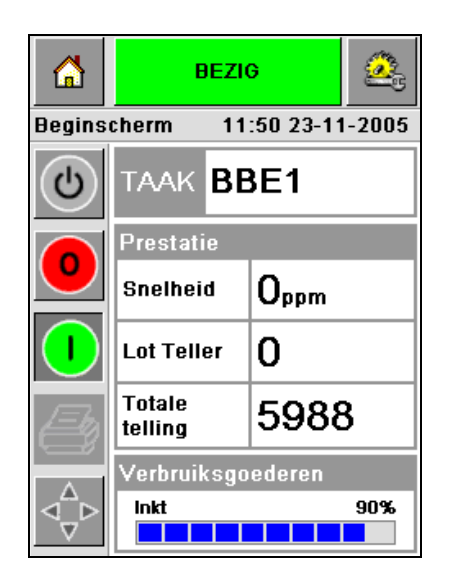

*Afbeelding 5-11: Taaknaam*

Onderstaand voorbeeld geeft de taak weer die de 2340, 2351 en 2361 printer aan het afdrukken is. De taak wordt weergegeven in de WYSIWYG weergave [\(Afbeelding 5-12\)](#page-59-1). Maak gebruik van de toets *In-/uitzoomen* om een groter beeld te bekijken.

<span id="page-59-0"></span>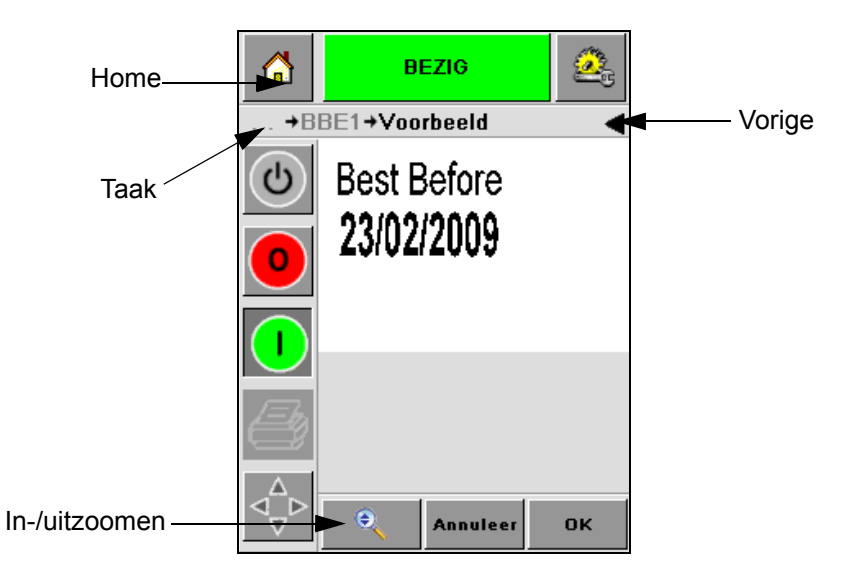

*Afbeelding 5-12: Toets In-/uitzoomen*

<span id="page-59-1"></span>Druk op *Terug* of *Home* om terug te keren naar de [\(Afbeelding 5-12\)](#page-59-1) startpagina.

## **Afdrukken inschakelen of uitschakelen (online/offline)**

Om de printer in te schakelen, druk op het (groene) toets *Uitvoeren*, waarna de statusbalk van de printer wijzigt naar de status *In uitvoering*  [\(Afbeelding 5-13](#page-60-0)).

Om de printer uit te schakelen, druk op de (rode) toets *Stoppen*  [Afbeelding 5-13](#page-60-0), waarna de statusbalk van de printer wijzigt naar de status *Offline()*.

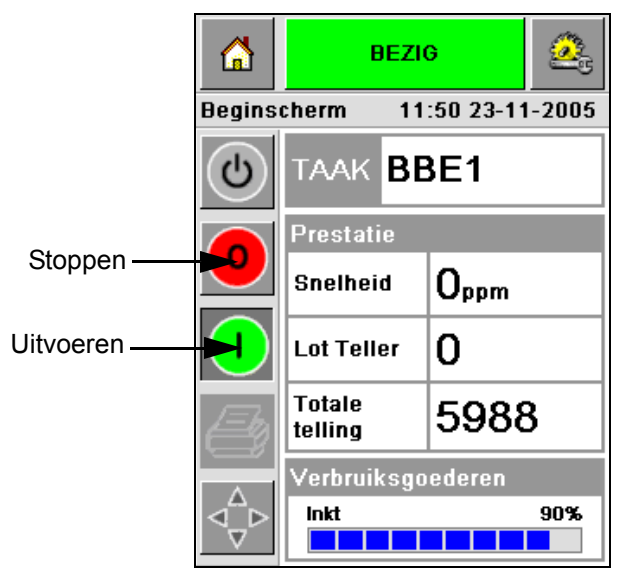

*Afbeelding 5-13: Afdrukken inschakelen en uitschakelen*

<span id="page-60-0"></span>*NB: Als de printsensor is geactiveerd als de printer Offline is, werkt de printer niet.*

*NB: Als de printsensor is geactiveerd als de printer Online is, start de printer het afdrukken en voert alle activiteiten normaal uit.*

Als de printer *Online* of *Offline* is, kunt u de volgende activiteiten uitvoeren:

- Een nieuwe taak selecteren
- U kunt inkt toevoegen
- De printerparameters onderzoeken
- De printkop reinigen met de toetsen **A** en **B** [\("De printkop reinigen" op](#page-41-2)  [pagina 4-15](#page-41-2)).

## **Aanpassing afdrukpositie**

Om de positie van de afdruk aan te passen met betrekking tot de voorrand van de doos, voer de volgende taken uit:

**1** Navigeer naar *Hulpmiddelen > Instelllingen >Printkop* op het startscherm. Het *instellingsscherm* voor de printkop verschijnt ([Afbeelding 5-14\)](#page-61-0).

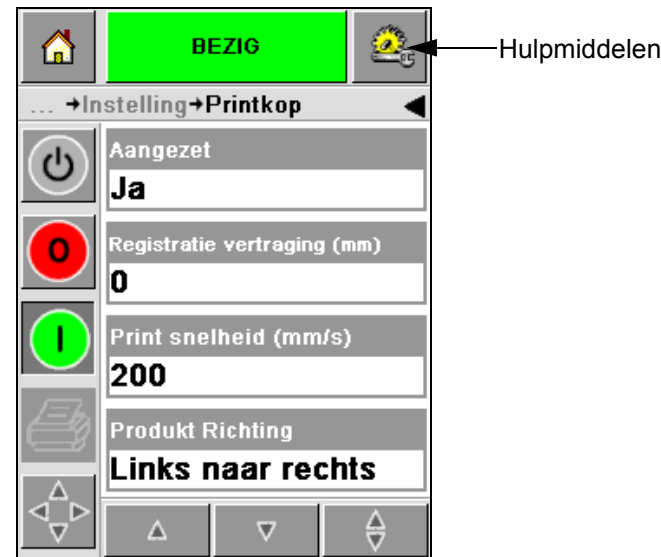

*Afbeelding 5-14: Instellingsscherm printkop*

<span id="page-61-0"></span>**2** Druk op de toets *Registratievertraging.* Voer de nieuwe afdrukpositie in (in millimeters) met het toetsenbord ([Afbeelding 5-15 op pagina 5-12\)](#page-62-0).

Volg een van de onderstaande methoden om de aanpassingen te maken:

- Druk op de toetsen  $\boxed{\triangleright}$  en  $\boxed{\triangle}$  om kleine aanpassingen in de positie te maken.
- Druk op de toets van het toetsenbord voor gegevensinvoer en maak gebruik van het toetsenbord om een nieuw nummer in te voeren [\(Afbeelding 5-16 op pagina 5-12](#page-62-1)).
- Voer de waarden in voor *Min*, *Max* of *Standaard* ([Afbeelding 5-17 op](#page-63-0)  [pagina 5-13](#page-63-0)).

<span id="page-62-0"></span>voor

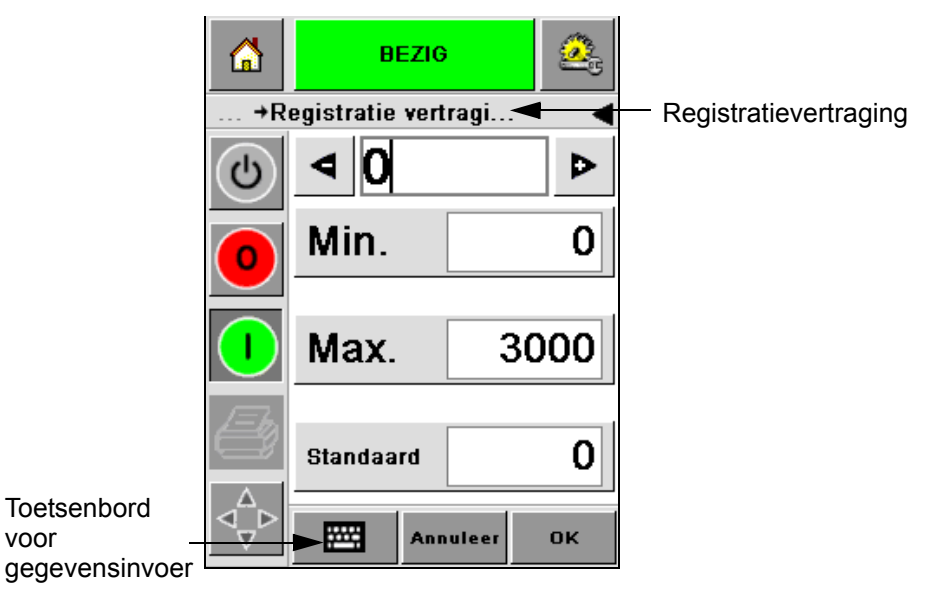

*Afbeelding 5-15: Registratievertraging*

| 6                     | <b>BEZIG</b>         |          |           |  |  |  |  |  |
|-----------------------|----------------------|----------|-----------|--|--|--|--|--|
| +Registratie vertragi |                      |          |           |  |  |  |  |  |
| එ                     | 22                   |          | C         |  |  |  |  |  |
|                       | 1                    | 2        | 3         |  |  |  |  |  |
|                       | 4                    | 5        | 6         |  |  |  |  |  |
|                       | 7                    | 8        | 9         |  |  |  |  |  |
|                       |                      | 0        |           |  |  |  |  |  |
|                       | $\frac{1}{\sqrt{C}}$ |          |           |  |  |  |  |  |
|                       |                      | Annuleer | <b>OK</b> |  |  |  |  |  |

<span id="page-62-1"></span>*Afbeelding 5-16: Registratievertraging - Toetsenbord*

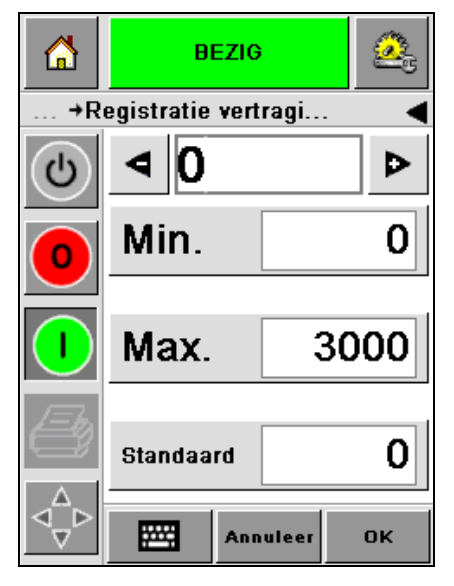

*Afbeelding 5-17: Waarden voor Min, Max en Standaard*

<span id="page-63-0"></span>**3** Druk op *OK* om de nieuwe positie in te stellen.

*Opmerking: Kleinere waarden verplaatsen de afdruk dichter naar de voorrand van het product. Grotere waarden verplaatsen de afdruk weg van de voorrand.*

## **Zelfreinigingsfrequentie van bediening**

Als er gebruik wordt gemaakt van een externe afdruksensor, bezit de 2340, 2351 en 2361 printer het vermogen de printkop zelf te reinigen vóór elke doos. De levensduur van de filter wordt verlengt als de printer elke tiende doos (standaardinstelling) de printkop reinigt. Als de instelling echer zo is dat het reinigen voor meer dan 10 dozen plaatsvindt, resulteert dit in een langere levensduur van de filter.

*Opmerking: Gedurende de reinigingsbewerkingen wordt de inkt geretourneerd naar het inktreservoir en opnieuw gebruikt.*

Als de printer in een zeer vuile omgeving functioneert, moet de zelfreinigende cyclus meerdere keren uitgevoerd worden. Dit proces handhaaft een goede afdrukkwaliteit en de lange levensduur van de printkop.

De printer heeft een parameter met de naam *Aantal afdrukken per reinigingscyclus* die u kunt configureren. De parameter helpt bij het instellen van de zelfreinigingscyclus conform de fabrieksomgeving. De standaardwaarde is ingesteld op 10.

Voer de volgende taken uit om de waarde voor het *Aantal afdrukken per reinigingscyclus* in te voeren:

**1** Navigeer naar *Hulpmiddelen > Instellingen > Printkop* en scroll omlaag om het *Aantal afdrukken per reinigingscyclus* te bereiken. Voer de vereiste waarde in [\(Afbeelding 5-18 op pagina 5-14](#page-64-0)).

**2** Druk op *OK* gevolgd door *Home*.

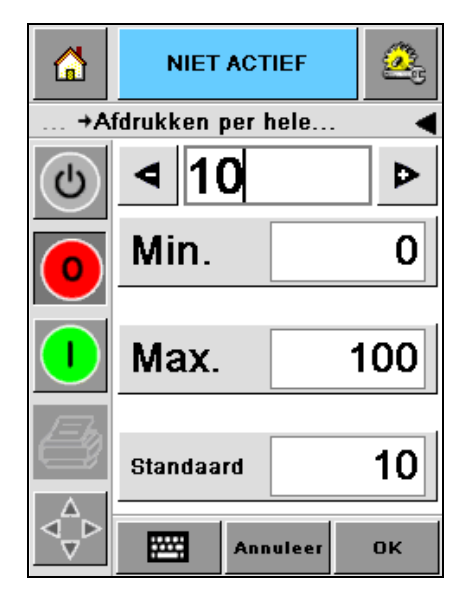

*Afbeelding 5-18: Aantal afdrukken per reinigingscyclus*

# <span id="page-64-0"></span>**Waarschuwingen en foutboodschappen**

Als er een waarschuwing of foutconditie optreedt, geeft de CLARiTY de betrokken boodschap bovenaan het scherm weer ([Afbeelding 5-19](#page-64-1)).

<span id="page-64-1"></span>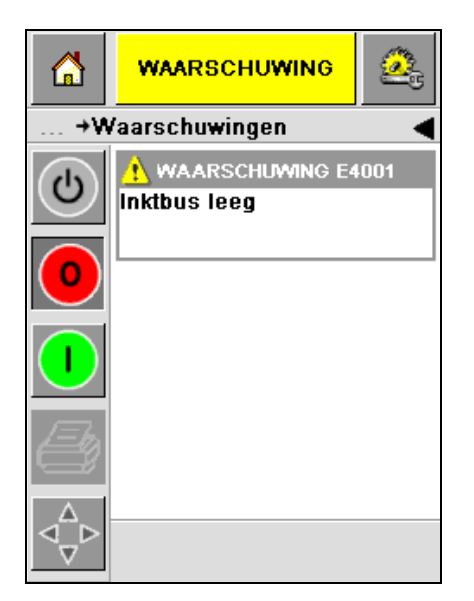

*Afbeelding 5-19: Waarschuwingsboodschap*

#### **Waarschuwingen**

De CLARiTY geeft alle waarschuwingsboodschappen in het amber weer op de achtergrond ([Afbeelding 5-19 op pagina 5-14\)](#page-64-1). Wanneer er een waarschuwingsconditie is, blijft de printer in bedrijf.

Wanneer u op het gebied van de waarschuwingsboodschap op de CLARiTY drukt, worden er instructies weergegeven om de boodschap op te heffen.

De [Afbeelding 5-20](#page-65-0) toont de waarschuwing voor laag inktpeil en geeft de instructies om het waarschuwingsteken op te heffen door vervanging van de lege inktbus door een nieuwe bus. Volg de op het scherm weergegeven instructies om de waarschuwing op te heffen.

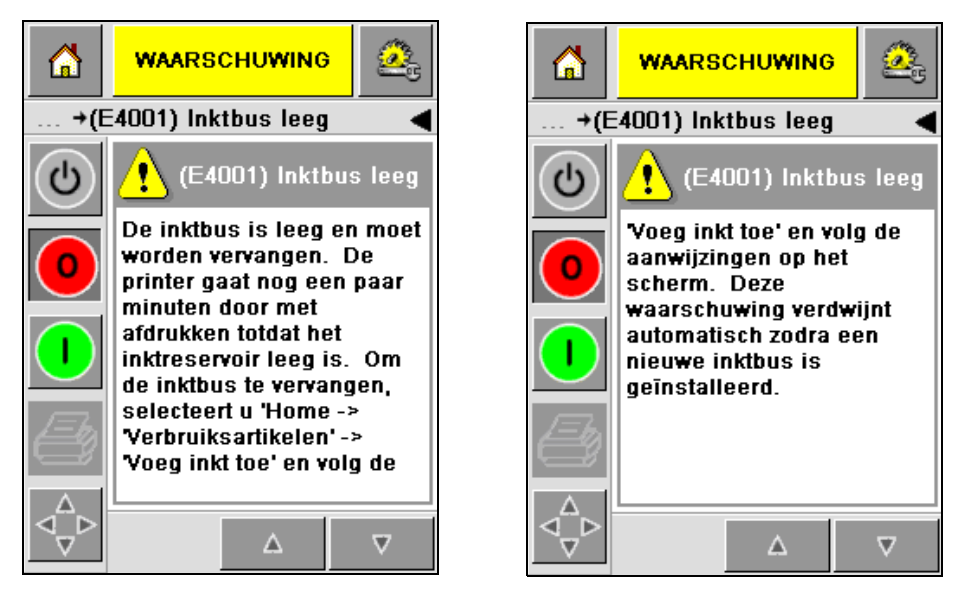

<span id="page-65-0"></span>*Afbeelding 5-20: Waarschuwing voor laag inktpeil*

#### **Fouten**

De CLARiTY geeft alle foutboodschappen in het rood weer op de achtergrond [\(Afbeelding 5-21](#page-66-0)). Gedurende een foutconditie werkt de printer niet totdat de fout is opgeheven. U kunt in [Afbeelding 5-21](#page-66-0) zien dat de inktbus leeg is.

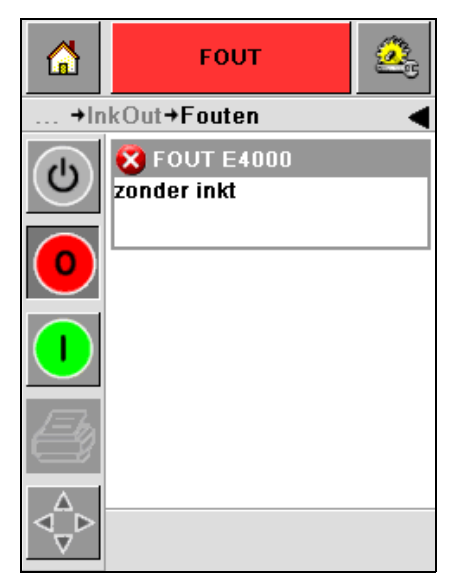

*Afbeelding 5-21: Fout*

<span id="page-66-0"></span>De foutuitvoer van de printer wijzigt de status van de printer. Als u de foutstatus aan de productielijn kunt koppelen, kan de printer de lijn stoppen. Bovenstaande koppelinrichting helpt de klant te verzekeren dat het afdrukken op alle producten is uitgevoerd.

*Opmerking: De LED onder het CLARiTY bedieningsscherm knippert (rood) totdat de fout is opgeheven, waarna de printer begint met afdrukken.*

Druk op gebied van de foutboodschap, waarna het CLARiTY scherm enige instructies weergeeft.

Het voorbeeld in [Afbeelding 5-22 op pagina 5-17](#page-67-0) toont dat er geen inkt in de printer aanwezig is. De instructies op het scherm vertellen u hoe u een nieuwe inktbus kunt toevoegen en de fout op het CLARiTY scherm kunt opheffen [\(Afbeelding 5-22 op pagina 5-17\)](#page-67-0).

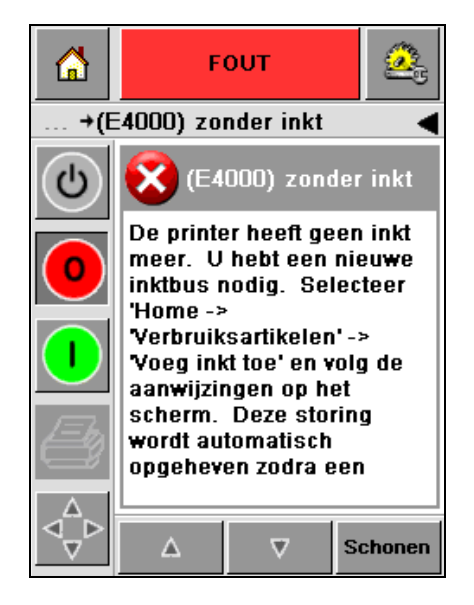

*Afbeelding 5-22: Fout Geen inkt meer*

<span id="page-67-0"></span>Wanneer de foutboodschap wordt opgeheven, keert de printer terug naar de offline-status. De printer is nu klaar om online te gaan en opnieuw met afdrukken te starten.

## **De juiste tijd en datum instellen**

Voer de volgende taken uit om de juiste tijd en datum op het CLARiTY scherm in te stellen:

**1** Navigeer naar *Hulpmiddelen >Instelllingen >Bediening* op het startscherm. Het scherm *Bediening* verschijnt ([Afbeelding 5-23](#page-68-0)).

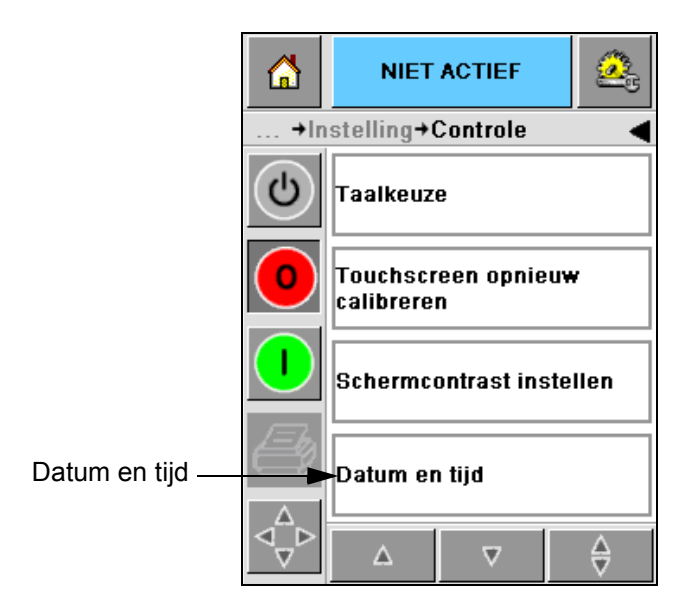

*Afbeelding 5-23: Configuratiescherm*

- <span id="page-68-0"></span>**2** Selecteer de *Datum en tijd* uit de weergegeven lijst ([Afbeelding 5-23](#page-68-0)).
- **3** Druk op *Datum*, waarna het kalenderscherm verschijnt [\(Afbeelding 5-24](#page-69-0)  [op pagina 5-19](#page-69-0)).
- **4** Gebruik de toetsen **b** en **d** om de huidige maand en het huidige jaar te selecteren.
- **5** Druk op de huidige datum in de kalender om die te selecteren.
- **6** Druk op de toets *OK*.

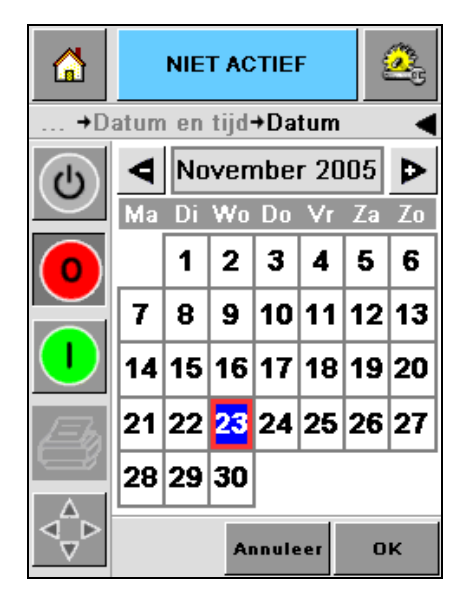

*Afbeelding 5-24: Kalenderscherm*

<span id="page-69-0"></span>**7** Druk op de toets *Tijd* om het tijdscherm weer te geven ([Afbeelding 5-25](#page-69-1)).

| 6 | <b>NIET ACTIEF</b>            | ρè              |
|---|-------------------------------|-----------------|
|   | →Datum en tijd→Tijd           |                 |
| ტ |                               |                 |
|   | ¶∪ren                         | 16              |
|   | $\blacktriangleleft$ Minuten  | 42              |
|   | $\blacktriangleleft$ Seconden | 30 <sub>D</sub> |
|   | Annuleer                      | OK              |

*Afbeelding 5-25: Tijd*

- <span id="page-69-1"></span>**8** Maak gebruik van de toetsen **b** en **s** om het *uur*, de *minuten* en de *seconden in te stellen.*
- **9** Druk op de toets *OK*.
- **10** Druk op het *Startscherm* toets om terug te keren naar het startscherm.

# **De juiste taal selecteren**

De CLARiTY heeft het de mogelijkheid om alle schermen weer te geven in verschillende talen en datumcodes met betrekking tot dat bepaalde land.

Bijvoorbeeld: Maand Datum Jaar voor de VS en Dag Maand Jaar voor het VK.

Voer de volgende taken uit om de taal te selecteren:

**1** Navigeer naar *Hulpmiddelen > Instellingen > Configuratie > Internationalisatie*, waarna het scherm *Internationalisatie* verschijnt [\(Afbeelding 5-26](#page-70-0)).

De huidige taal wordt weergegeven.

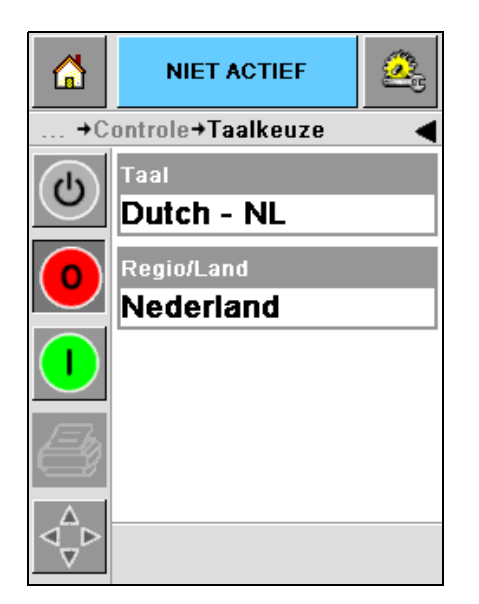

*Afbeelding 5-26: Internationalisatiescherm*

<span id="page-70-0"></span>**2** Druk op de toets *Taal* en selecteer de taal die u nodig hebt uit de lijst. De geselecteerde taal wordt gemarkeerd [\(Afbeelding 5-27 op pagina 5-21](#page-71-0)).

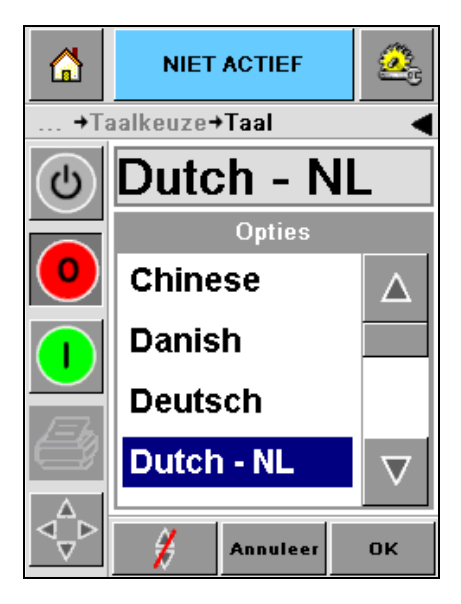

*Afbeelding 5-27: Taalselectie*

- <span id="page-71-0"></span>**3** Druk op *OK*.
- **4** Selecteer de toets *Regio/land* om de regio of het land te selecteren [\(Afbeelding 5-26 op pagina 5-20](#page-70-0)).
- **5** Selecteer de vereiste regio ([Afbeelding 5-28\)](#page-71-1) en druk op OK.

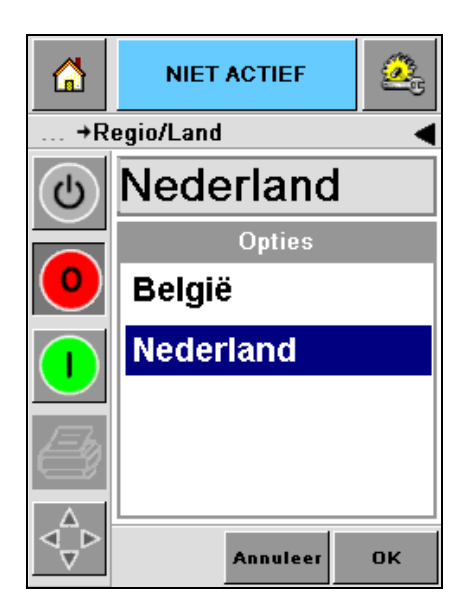

*Afbeelding 5-28: Regio/land*

- <span id="page-71-1"></span>**6** Druk op *OK*.
- **7** Druk op het *Startscherm* toets om terug te keren naar het startscherm.
# **A Schematische diagrammen en maattekening**

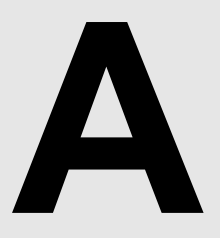

Dit hoofdstuk bevat de volgende schematische diagrammen:

- • [Elektrische specificaties](#page-73-0)
- • [Milieuspecificaties](#page-73-1)
- • [Videojet 2340 Overzicht](#page-74-0)
- • [Videojet 2351 Overzicht](#page-75-0)
- • [Videojet 2361 Overzicht](#page-76-0)

### <span id="page-73-0"></span>**Elektrische specificaties**

De elektrische specificaties van de printer worden weergegeven in [Tabel A-1](#page-73-2).

| Voltage        | 100 V AC tot 240 V AC |
|----------------|-----------------------|
| Frequentie     | 50 tot 60 Hz          |
| Stroomverbruik | Maximum 140 W         |

*Tabel A-1: Elektrische specificaties*

#### <span id="page-73-2"></span><span id="page-73-1"></span>**Milieuspecificaties**

De milieuspecificaties van de printer worden getoond in [Tabel A-2](#page-73-3).

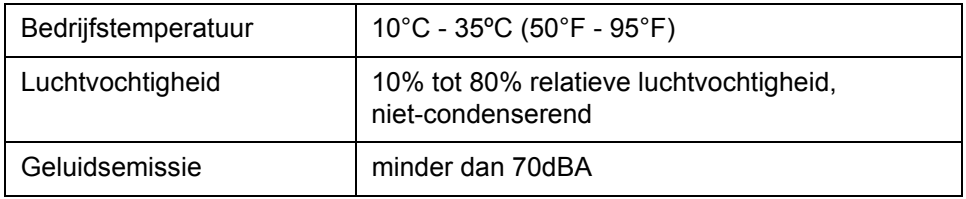

<span id="page-73-3"></span>*Tabel A-2: Milieuspecificaties*

<span id="page-74-0"></span>*Gew AA Videojet 2340 Overzicht A-3* 

### **Videojet 2340 Overzicht**

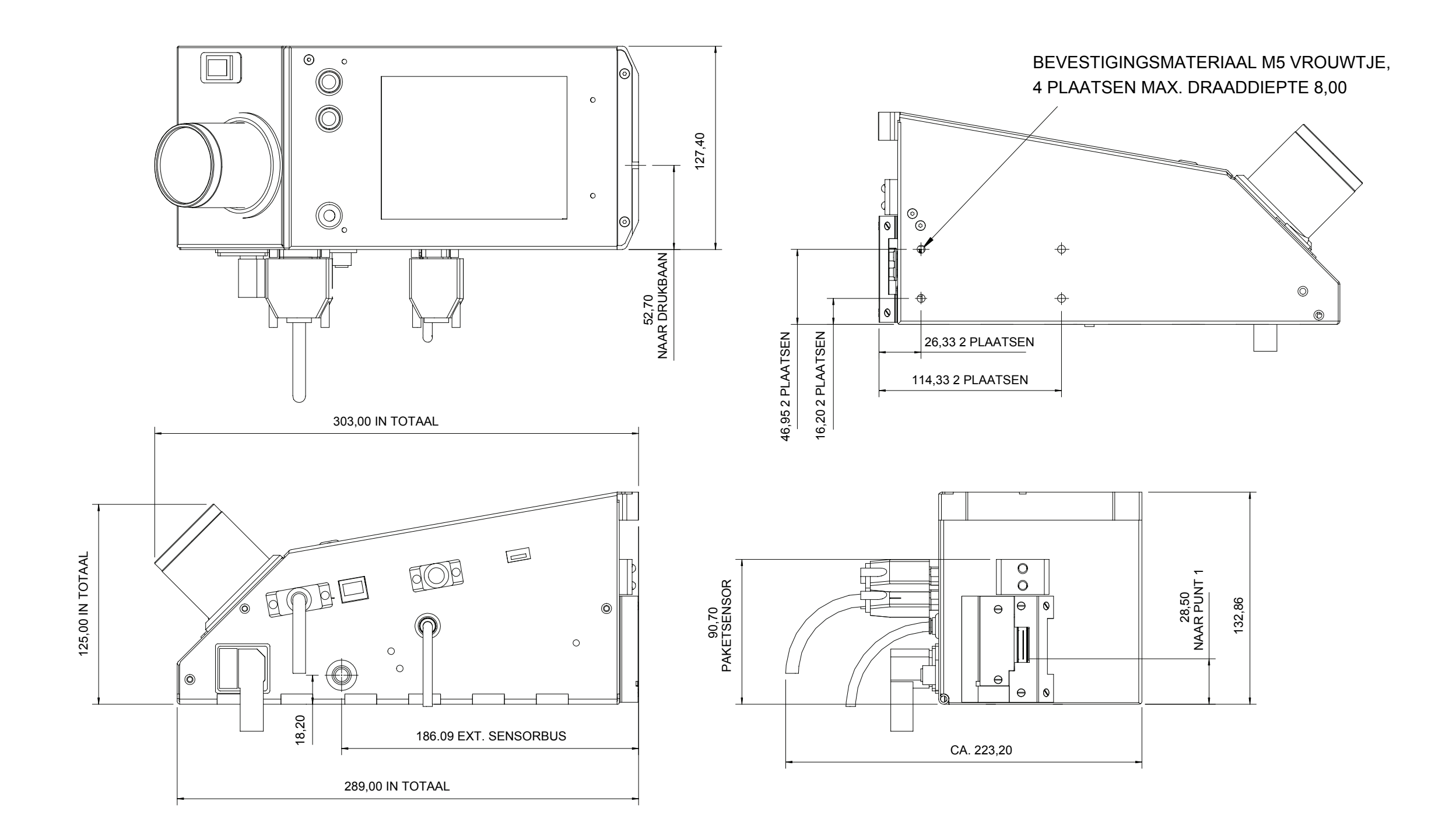

#### OPMERKING: ALLE AFMETINGEN ZIJN IN MM

<span id="page-75-0"></span>*A-4 Videojet 2351 Overzicht Gew AA*

## **Videojet 2351 Overzicht**

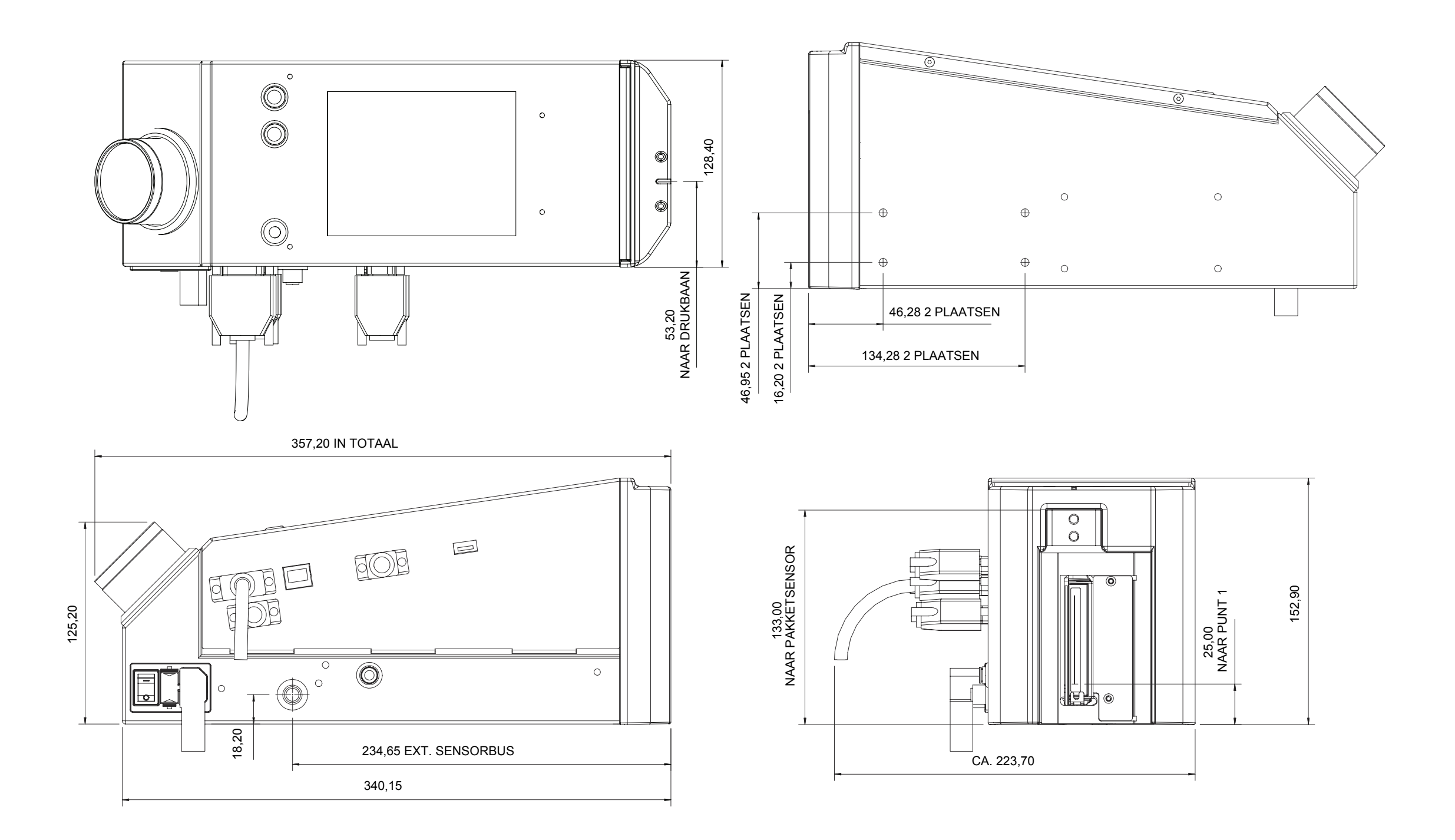

#### OPMERKING: ALLE AFMETINGEN ZIJN IN MM

### **Videojet 2361 Overzicht**

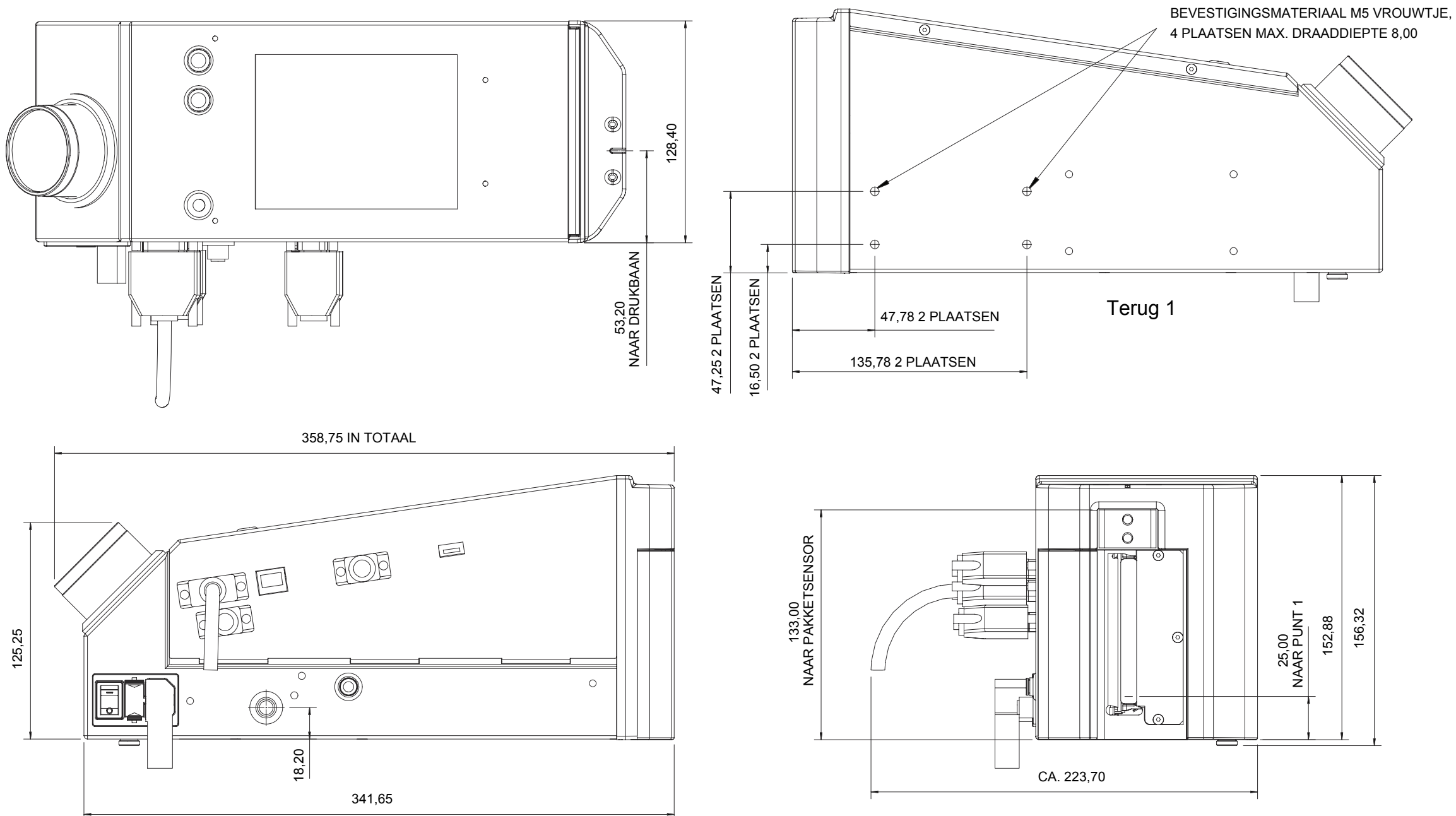

#### <span id="page-76-0"></span>OPMERKING: ALLE AFMETINGEN ZIJN IN MM

# **Master/Slave verdeeldoos I/O-aansluiting**

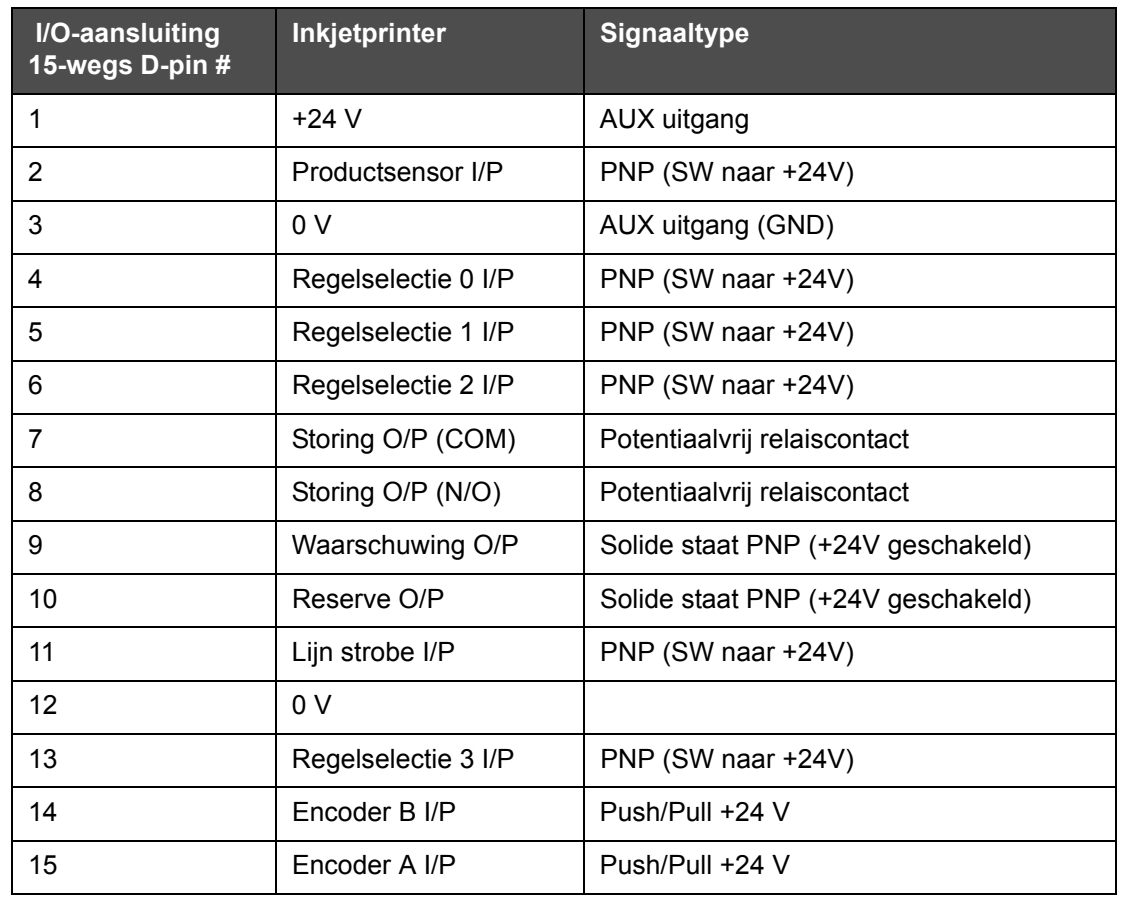

*Tabel A-1: Master/Slave verdeeldoos I/O-aansluiting*